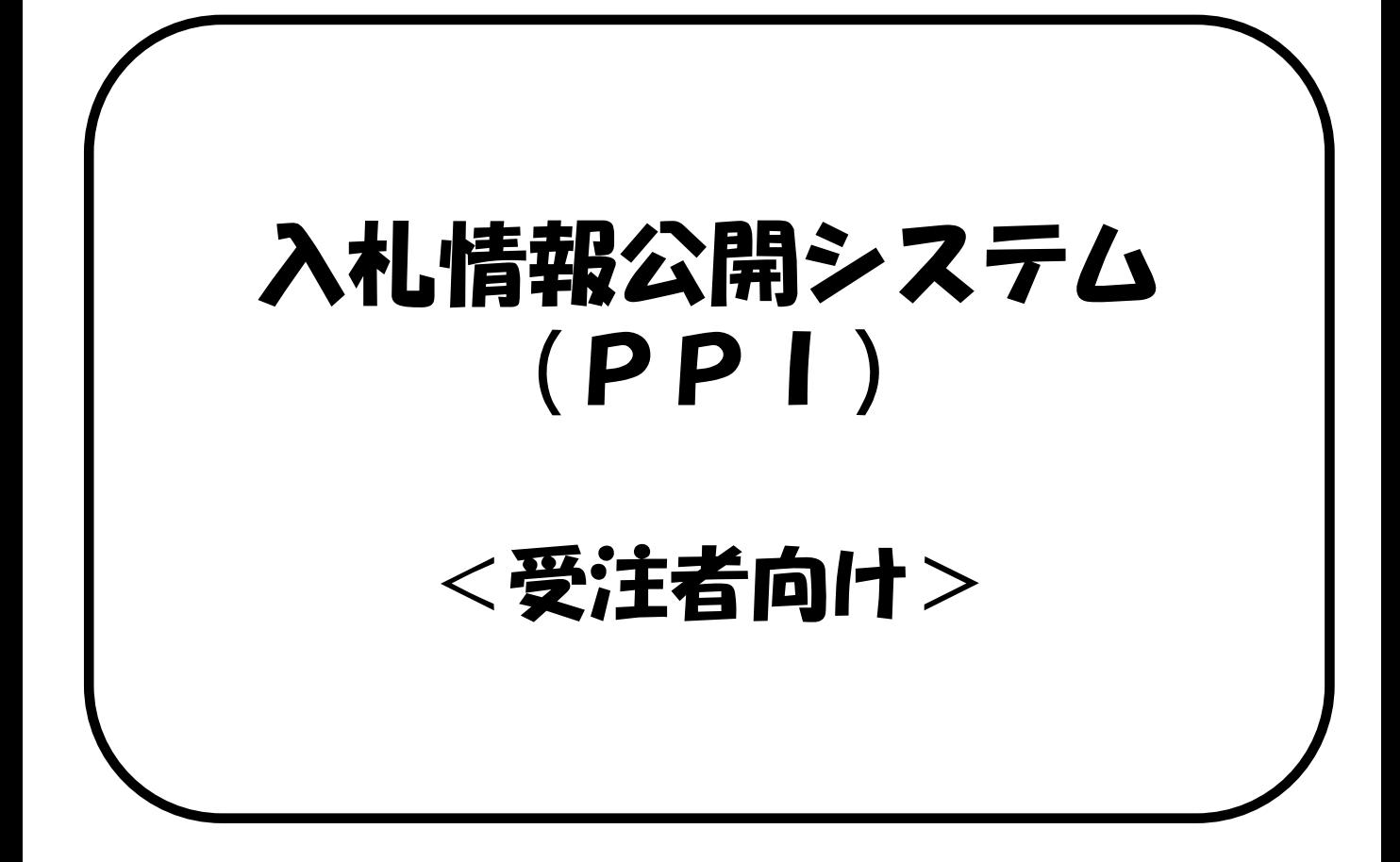

入札情報公開システム(PPI)は、「発注の見 通し」、「案件情報」、「入札結果」、「契約内 容」といった入札に関する情報をインターネット 上に公開するシステムです。 この情報は、入札参加者のみならず、どなたでも 閲覧することができます。

Rev0.5

令和2年3月

## 入札情報公開システムの共通機能

- 1-1 共通機能 (1)一覧画面のページ切替について(P.4)
	- (2)メニューへ について(P.6)
	- (3)条件入力へ について(P.7)
	- (4) 印刷前の準備 (P. 8)

## 入札情報公開システムで公開している情報

2-1発注の見通し (P. 11) 年間の発注見通し情報が確認できます。

2-2案件情報 (P. 13) 案件情報や公告文、設計書など全利用者が入手可能な資料情報が確認 できます。また、設計書をダウンロードして保存することが可能です。 (※設計書のダウンロードには会社名、氏名の入力が必要です)

- 2-3入札結果 (P. 22) 入札結果表や、見積り合わせ結果表が確認できます。
- 2-4契約内容 (P. 26) 登録されている契約内容の情報が確認できます。

# (1) 一覧画面のページ切替について 1-1共通機能

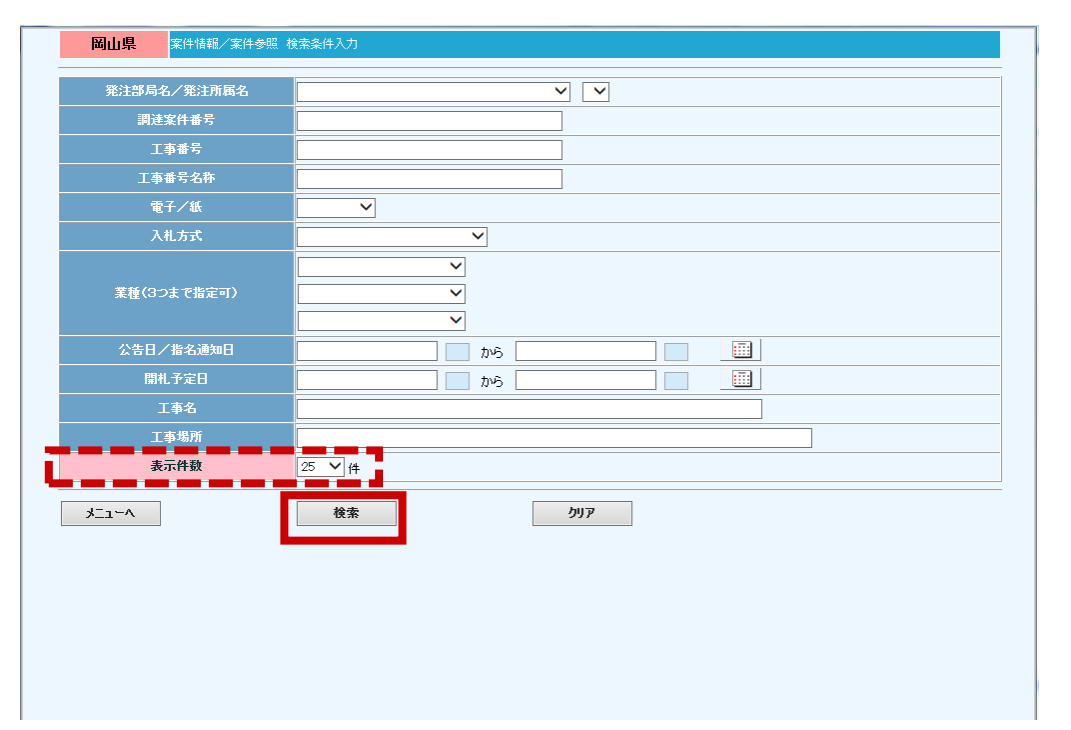

### 検索結果が、指定した表 示件数を超えた場合、超 過したデータは2ページ目 以降に表示されます。

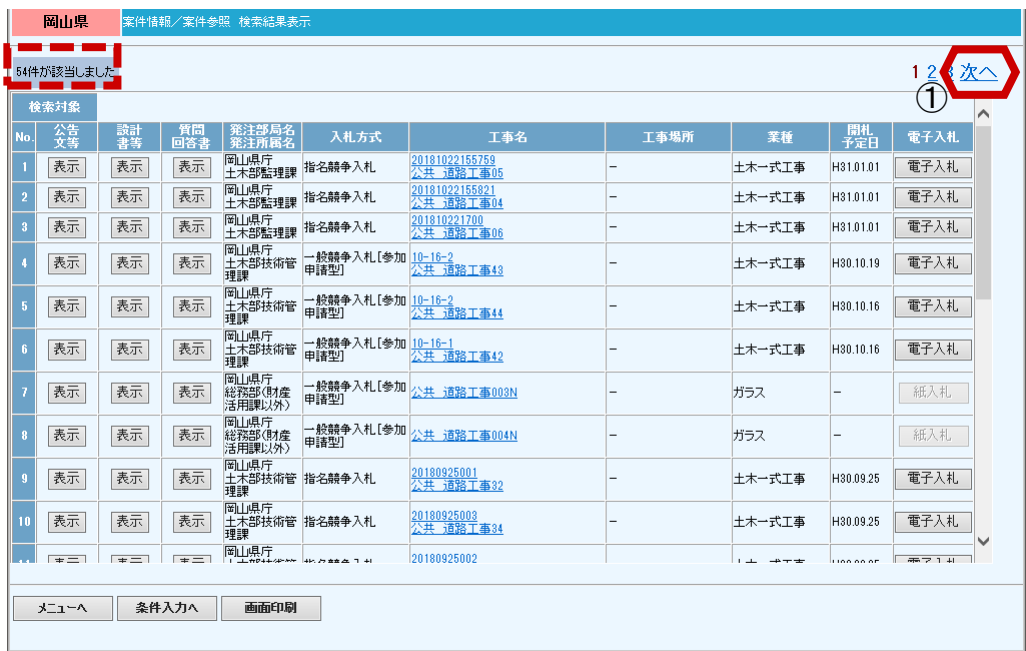

①現在ページの1ページ 次を表示する場合は「次 へ」リンクを選択します。 ただし最終ページでは 「次へ」リンクは表示さ れません。

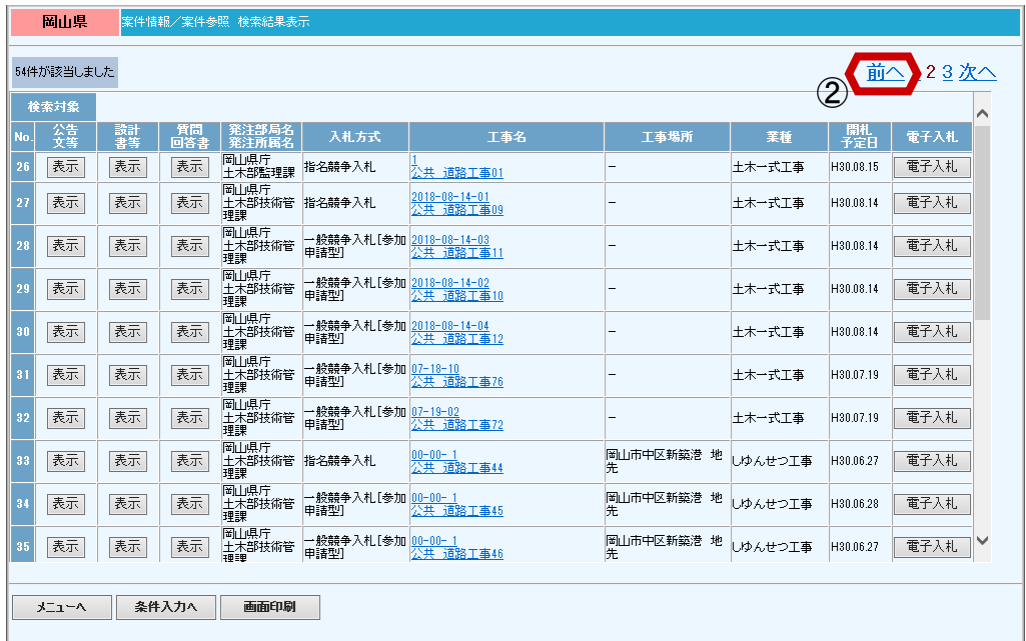

②現在ページの1ページ 前を表示する場合は「前 へ」リンクを選択します。 ただし1ページ目では 「前へ」リンクは表示さ れません。

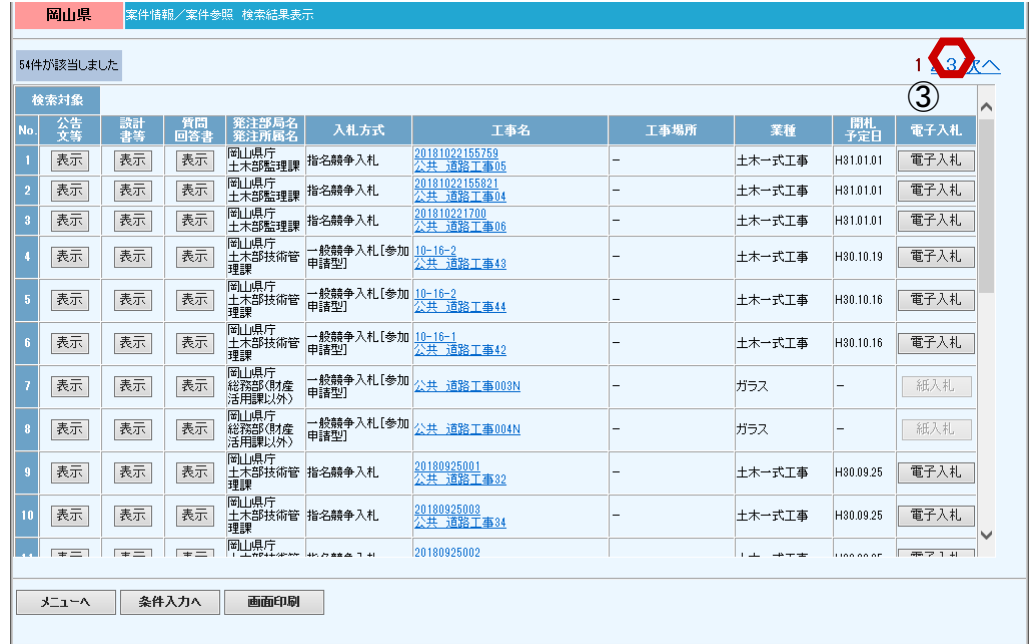

③現在ページから任意の ページを表示する場合は、 表示したいページの 「ページ番号」リンクを 選択します。

## (2) メニューへ について

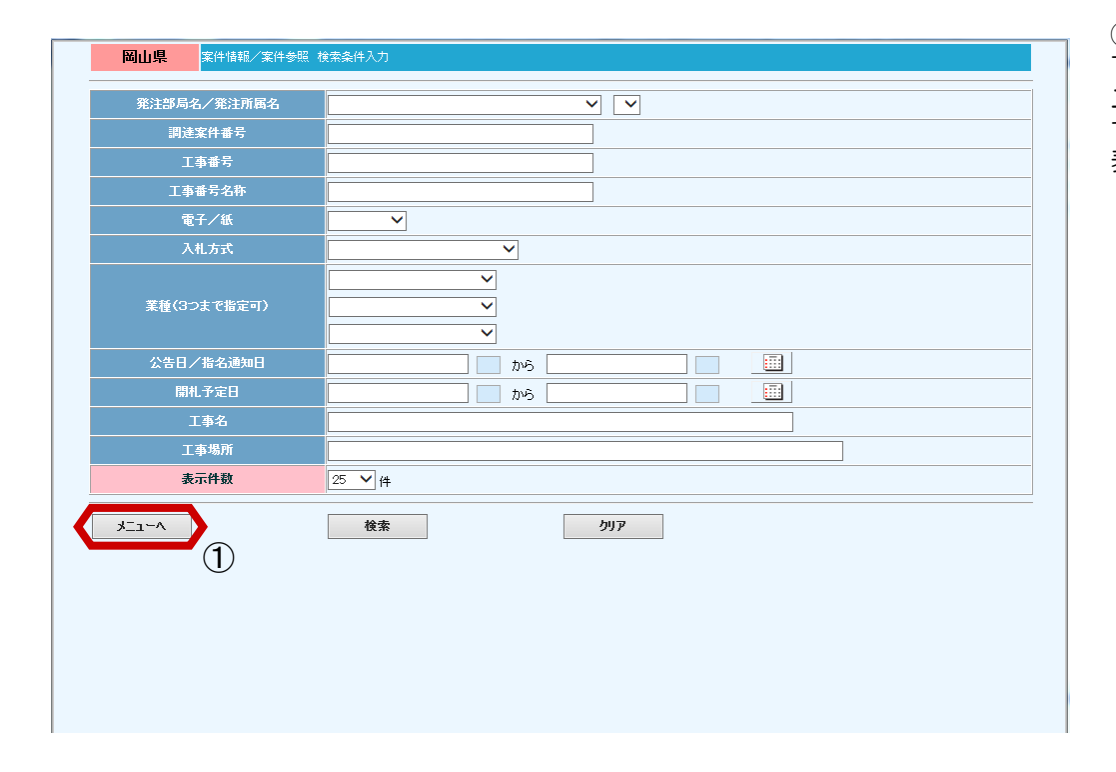

①PPIの各操作画面左 下に表示されている「メ ニューへ」リンクを選択 すると、メニュー画面を 表示します。

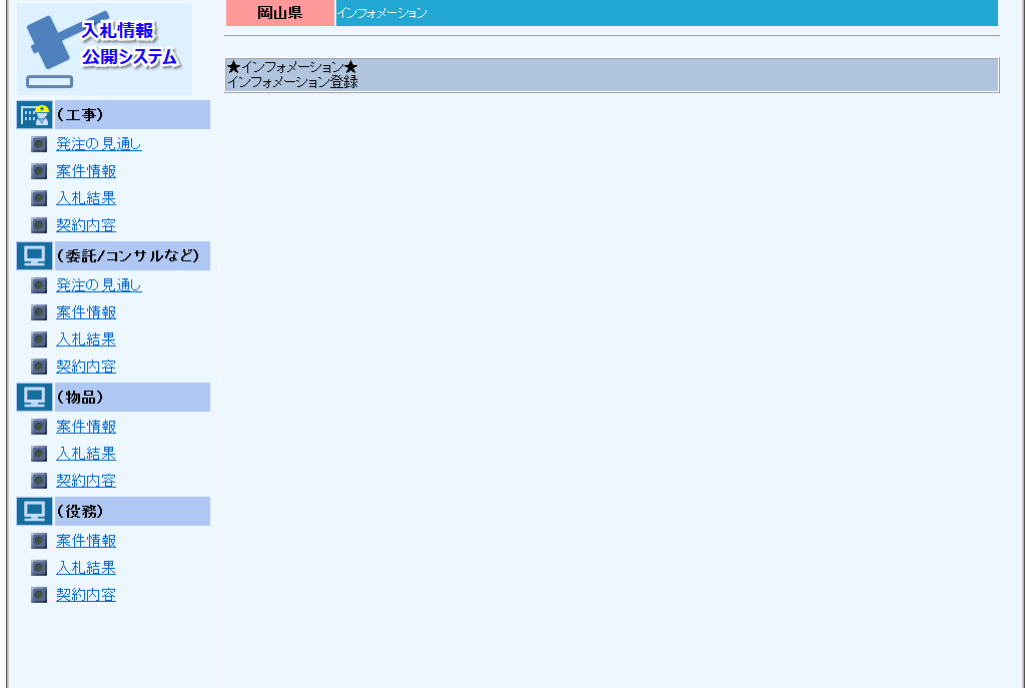

## (3) 条件入力へ について

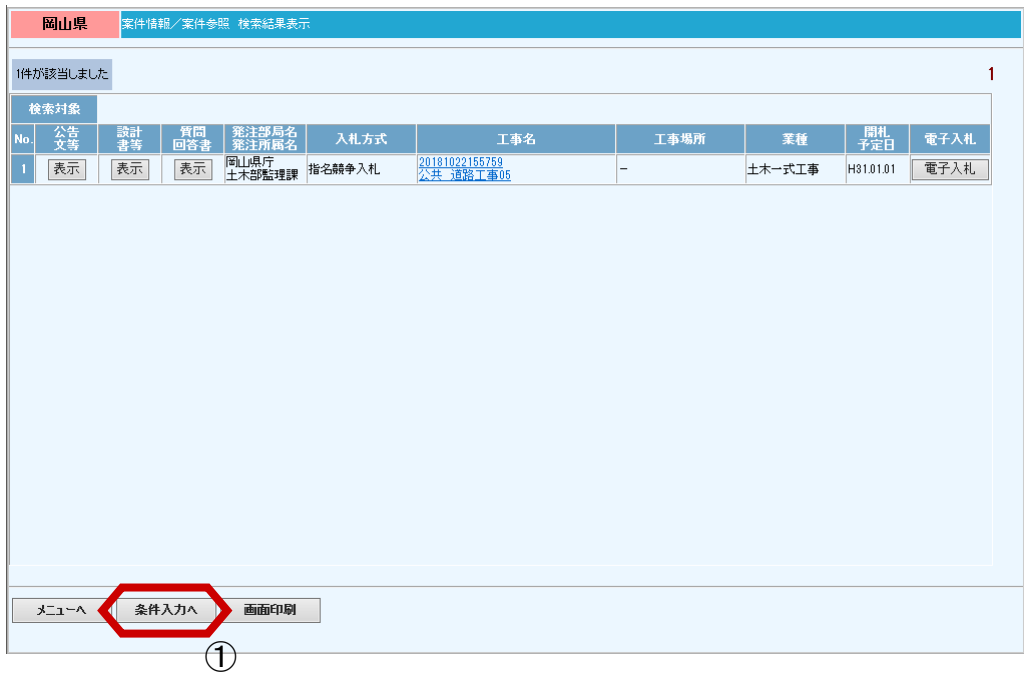

①検索結果表示画面下に 表示されている「条件入 力へ」ボタンを選択する と、検索条件入力画面に 戻ります。

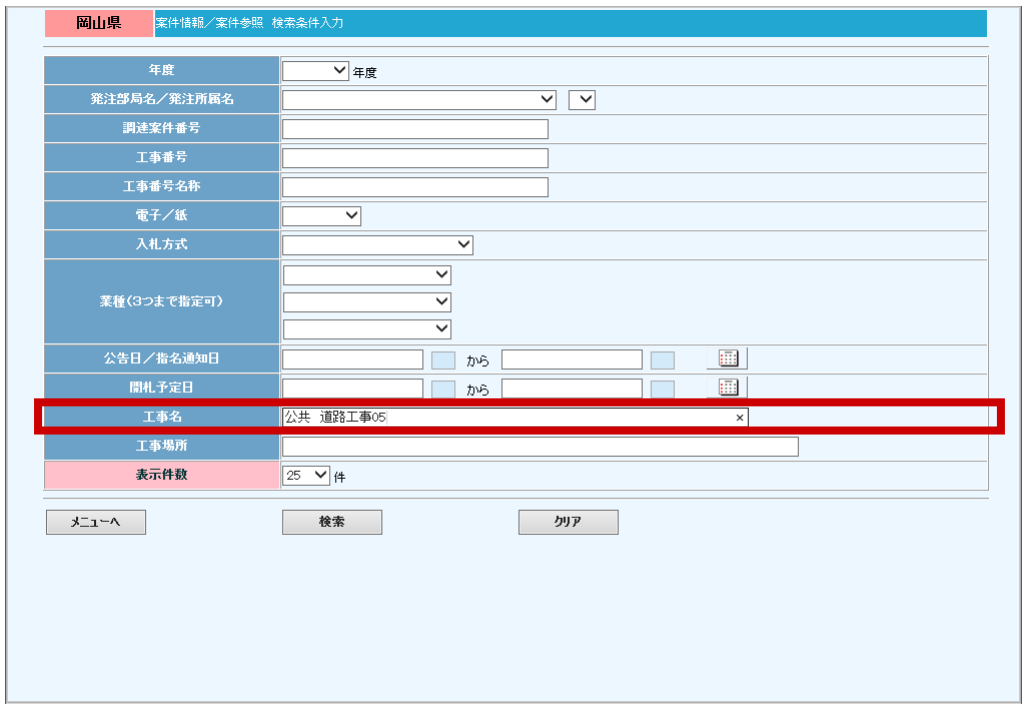

戻った画面は、検索結果 表示画面を表示する際に 指定した検索条件を保持 しています。

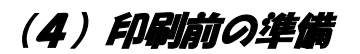

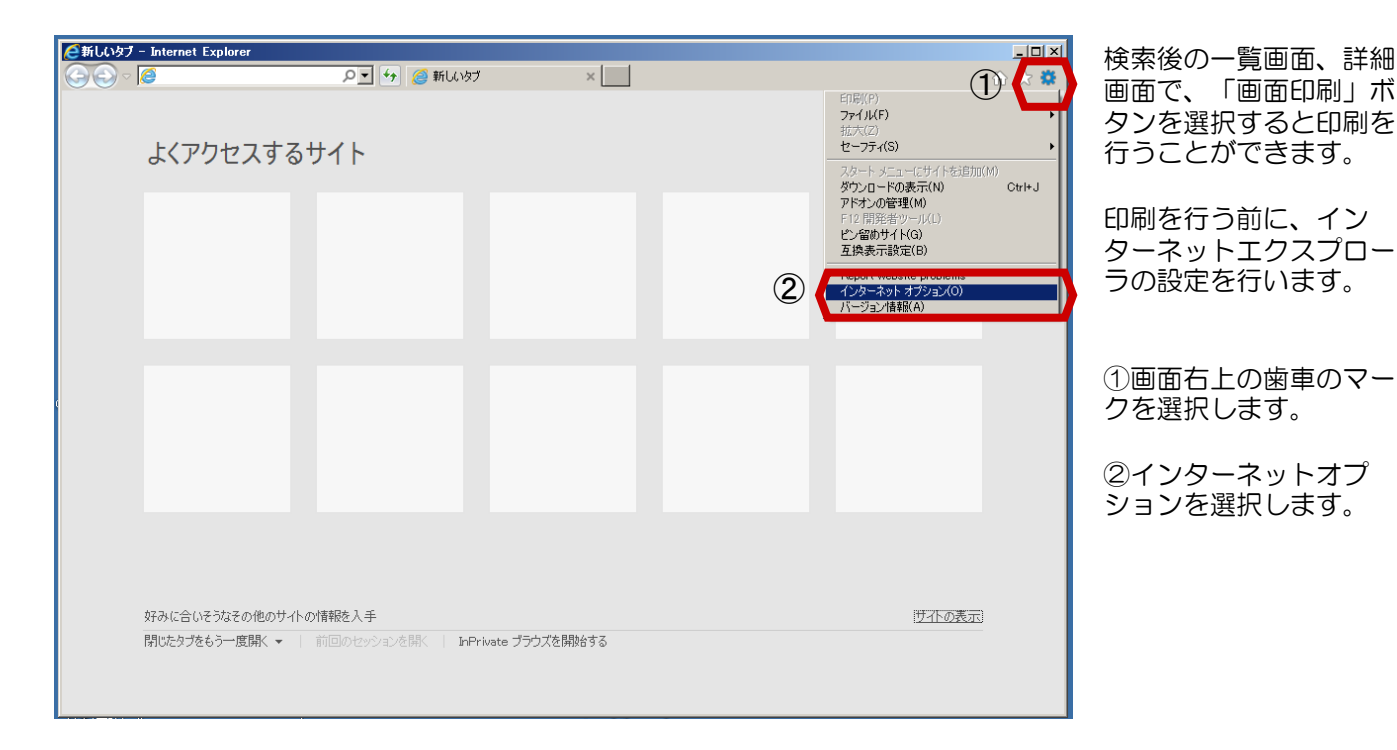

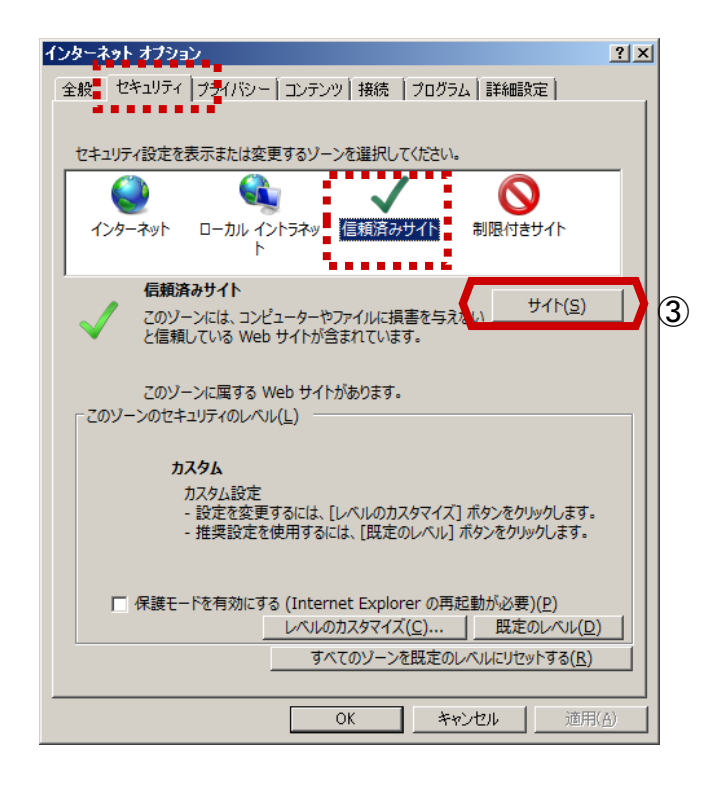

③「セキュリティタブ」 の「信頼済みサイト」を 選択し、「サイト」を選 択します。

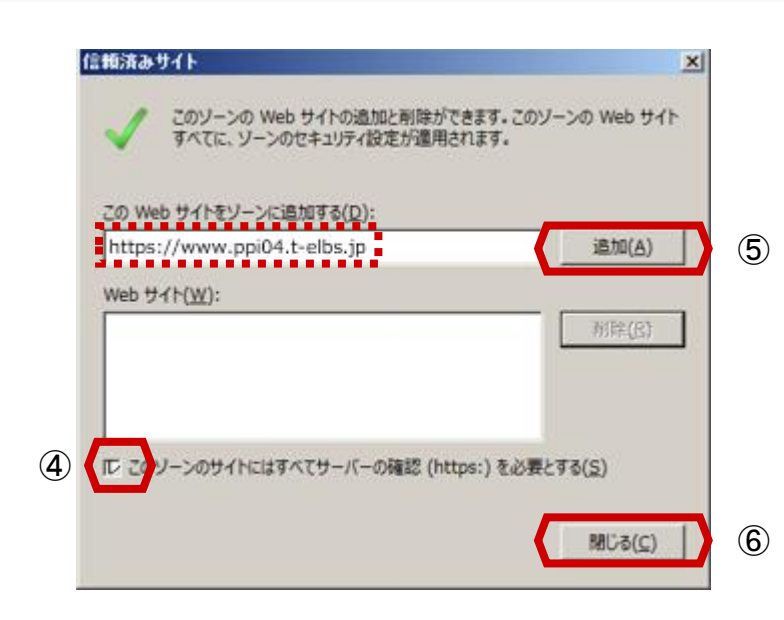

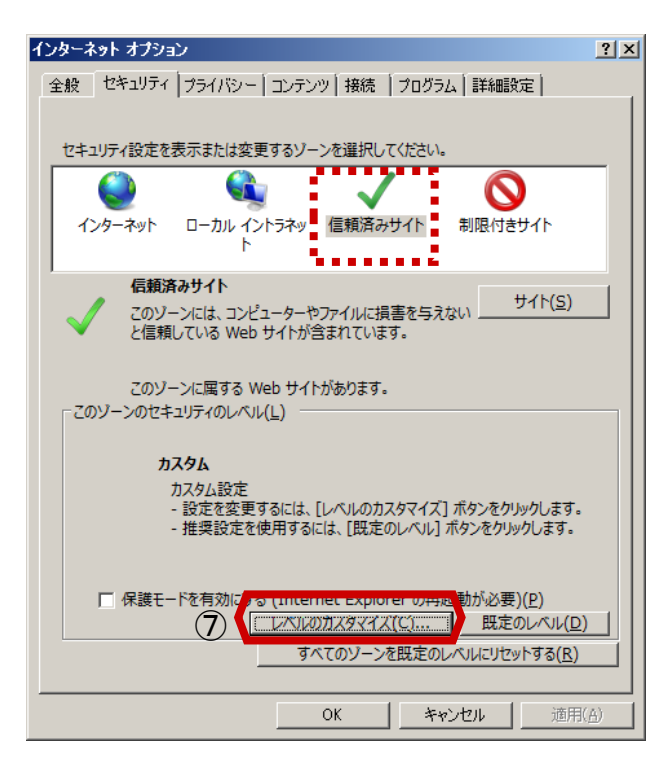

④「このゾーンのサイト にはすべてサーバの確認 (https)を必要とする」 のチェックをします。

⑤「このWebサイトを ゾーンに追加する」に 「https://www.ppi04.telbs.jp」を入力し、「追 加」を選択します。

⑥「閉じる」を選択しま す。

⑦「信頼済みサイト」の 「レベルのカスタマイ ズ」を選択します。

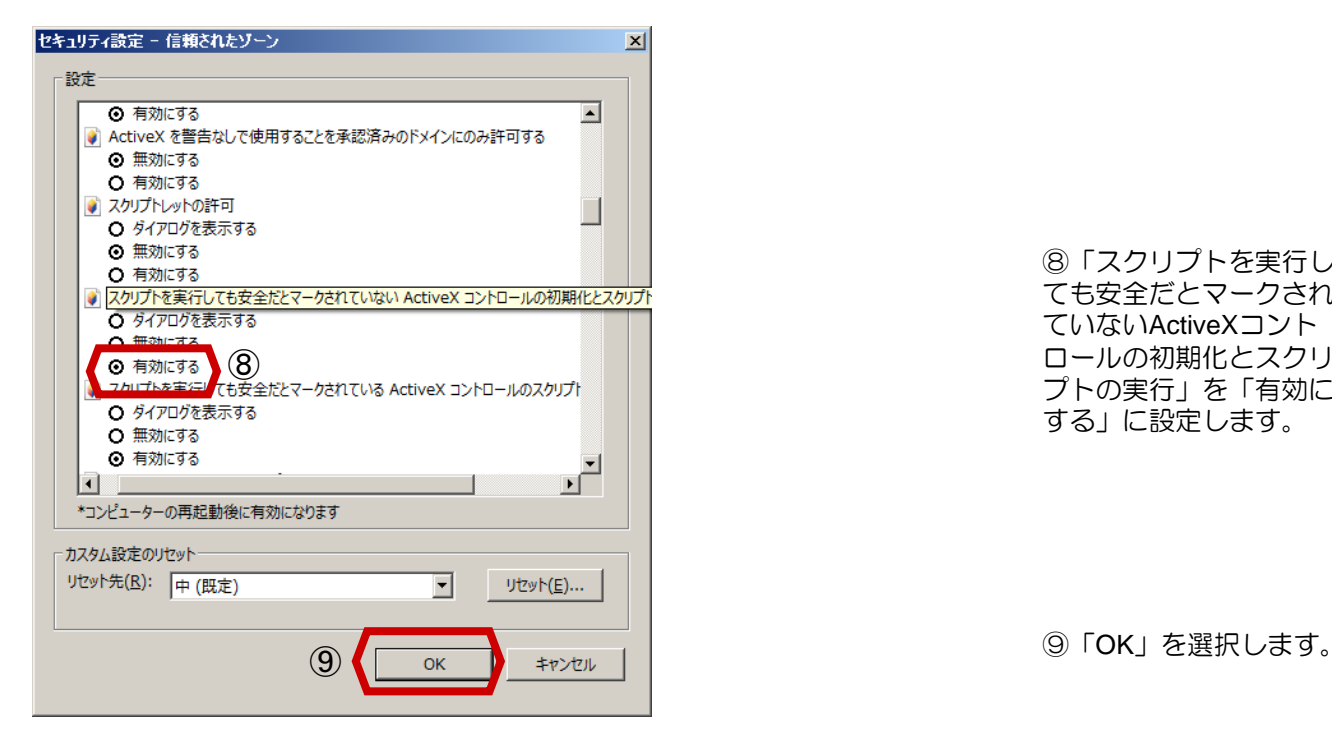

⑧「スクリプトを実行し ても安全だとマークされ ていないActiveXコント ロールの初期化とスクリ プトの実行」を「有効に する」に設定します。

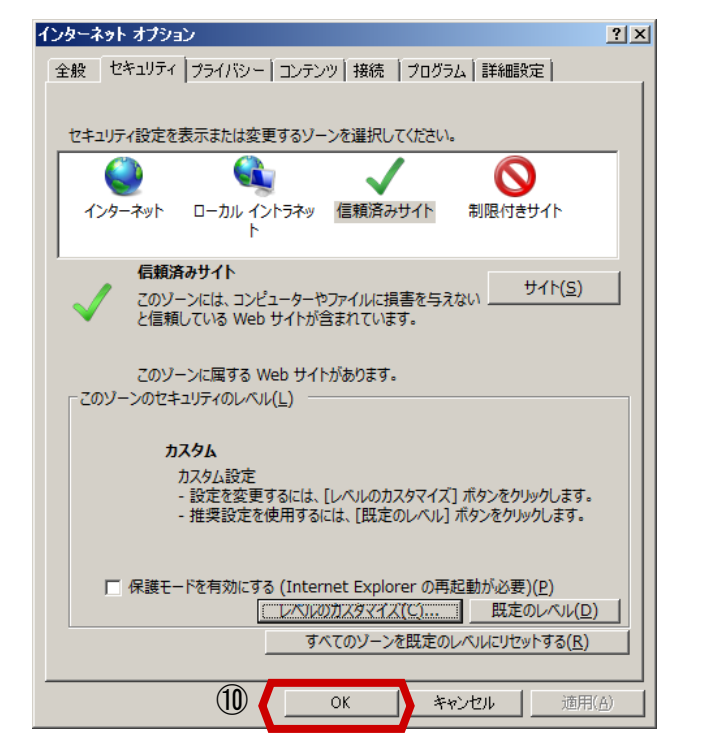

⑩「OK」をクリックして インターネットオプショ ンを閉じます。

以上で印刷前の準備は完 了です。

# 2-1発注の見通し

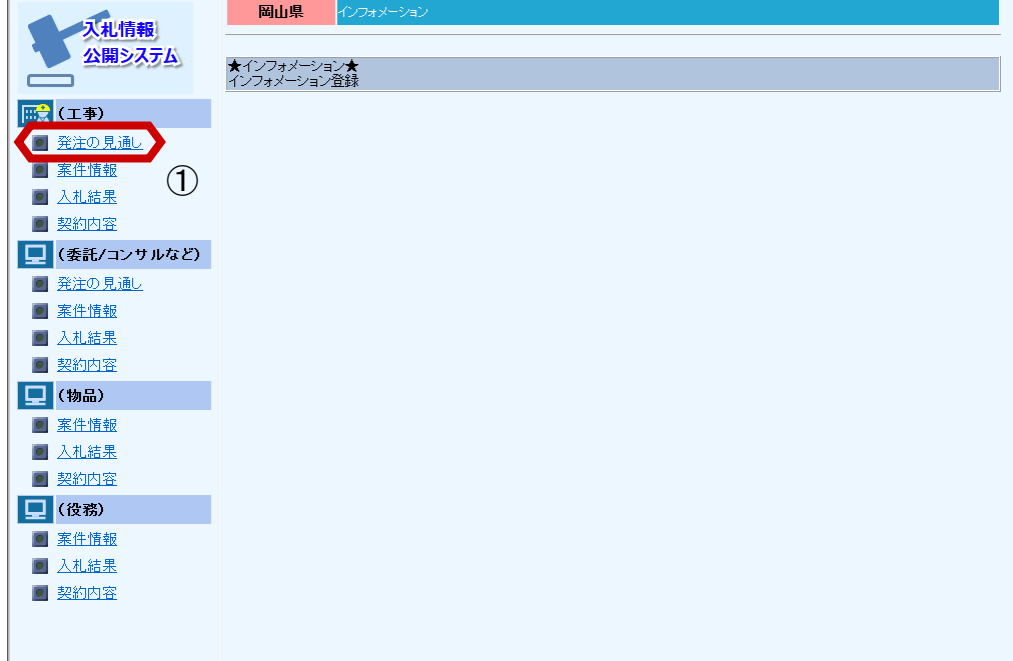

①(工事)欄の「発注の 見通し」メニューを選択 します。(※(工事)以 外の場合は業務に応じた メニューを選択しま  $\overline{3}$ 

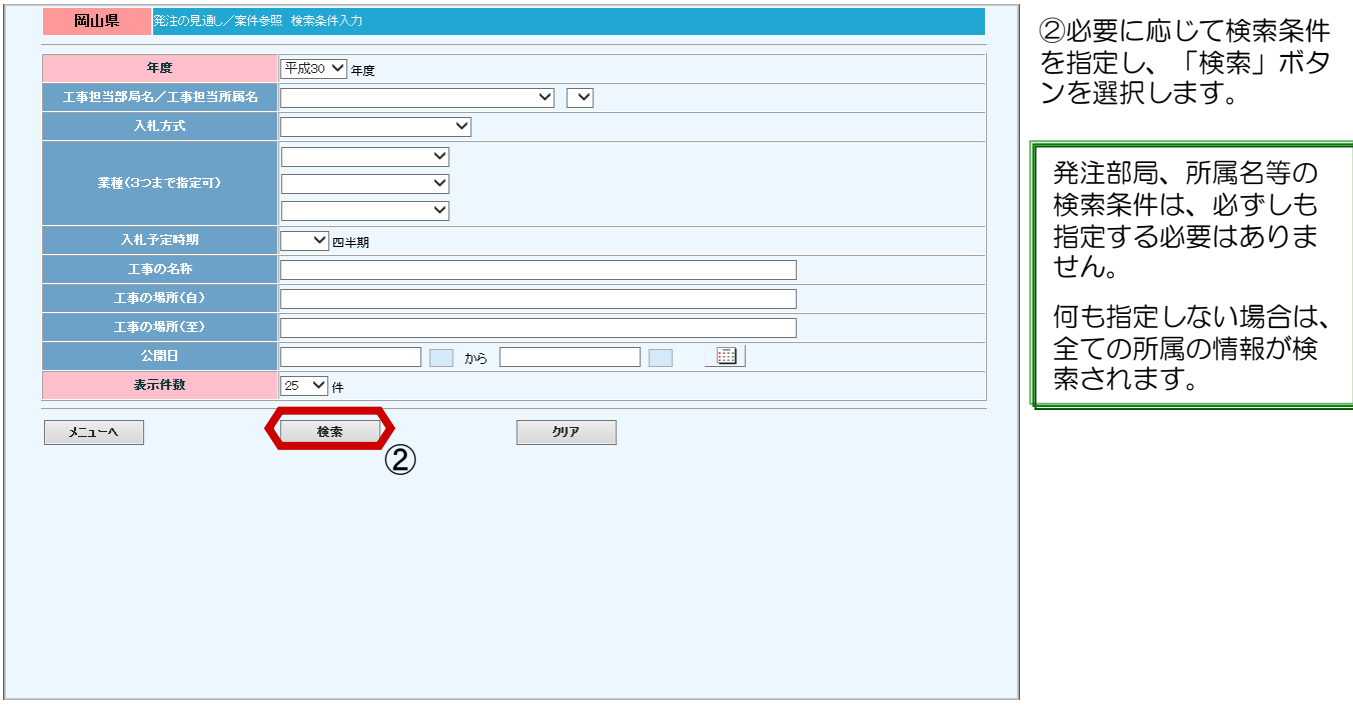

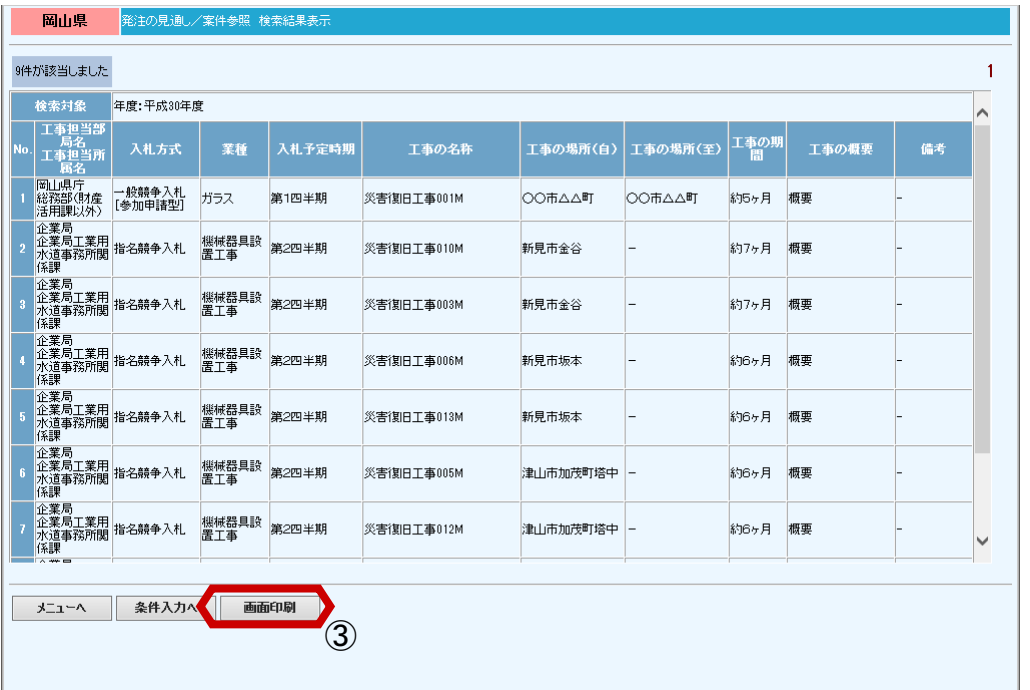

発注の見通し情報の一覧 画面が表示されます。

公共工事の入札予定時期、 工事の概要等が確認でき ます。

③「画面印刷」ボタンを 選択すると、一覧画面の 印刷プレビュー画面が表 示されます。

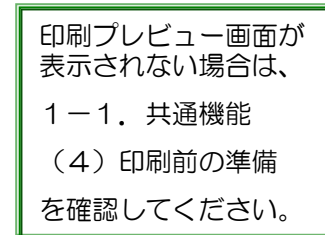

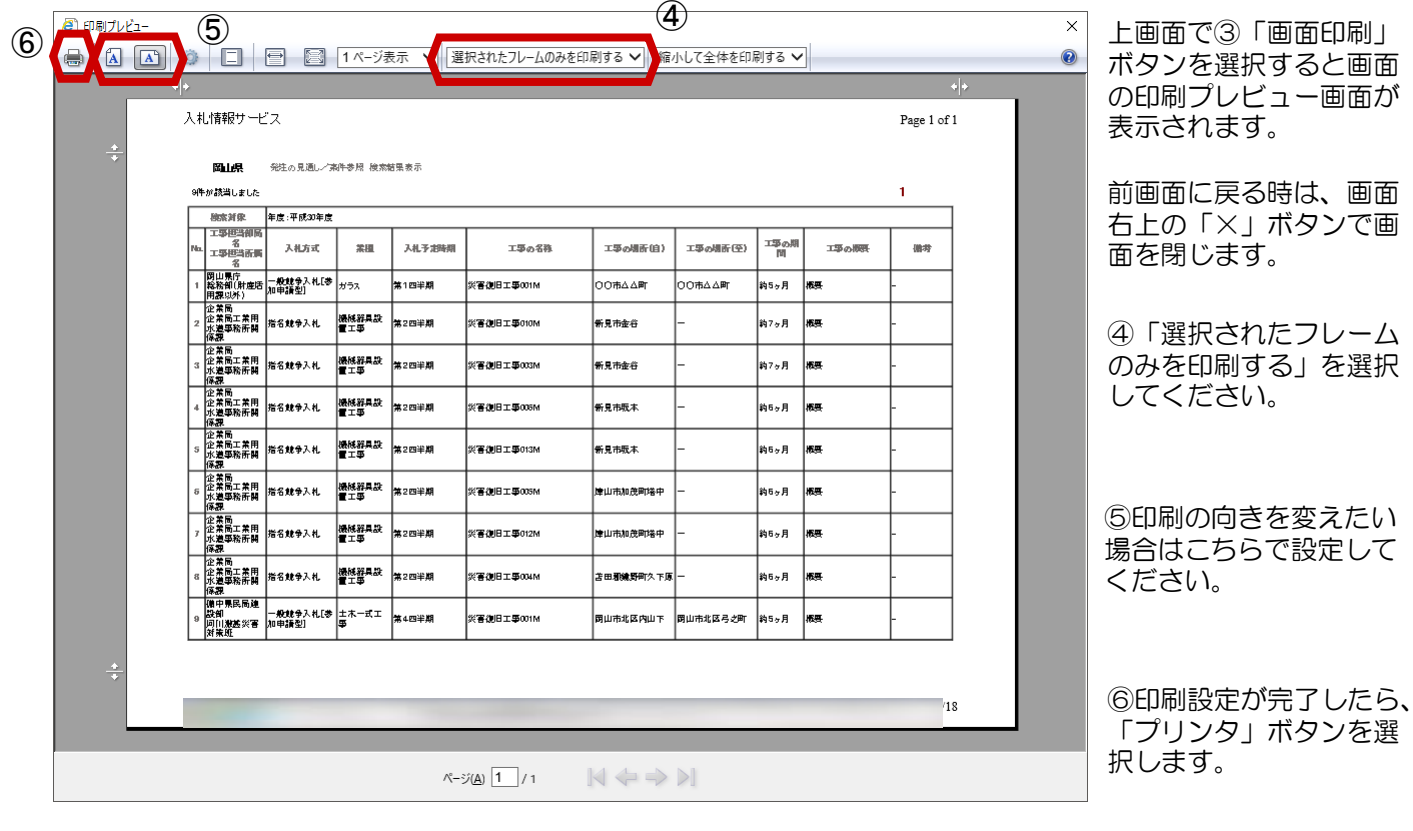

以上で、発注の見通しの 操作は終了です。

# 2-2案件情報

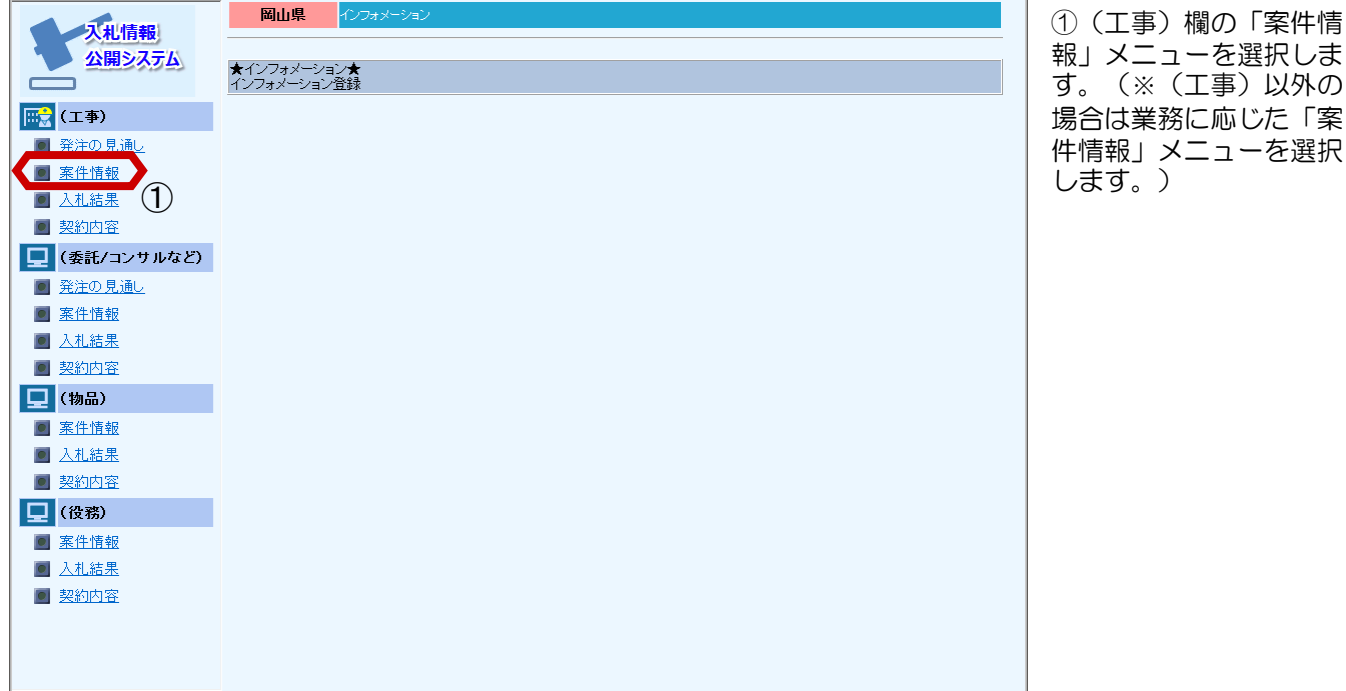

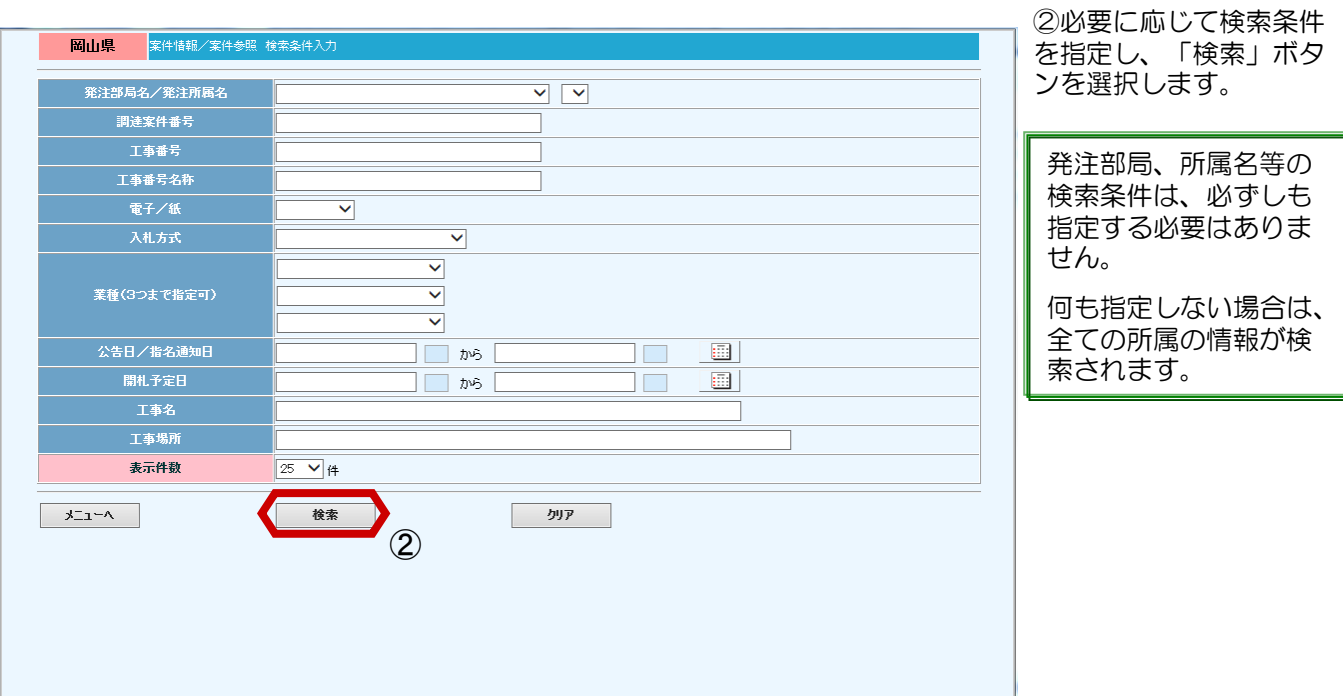

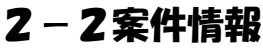

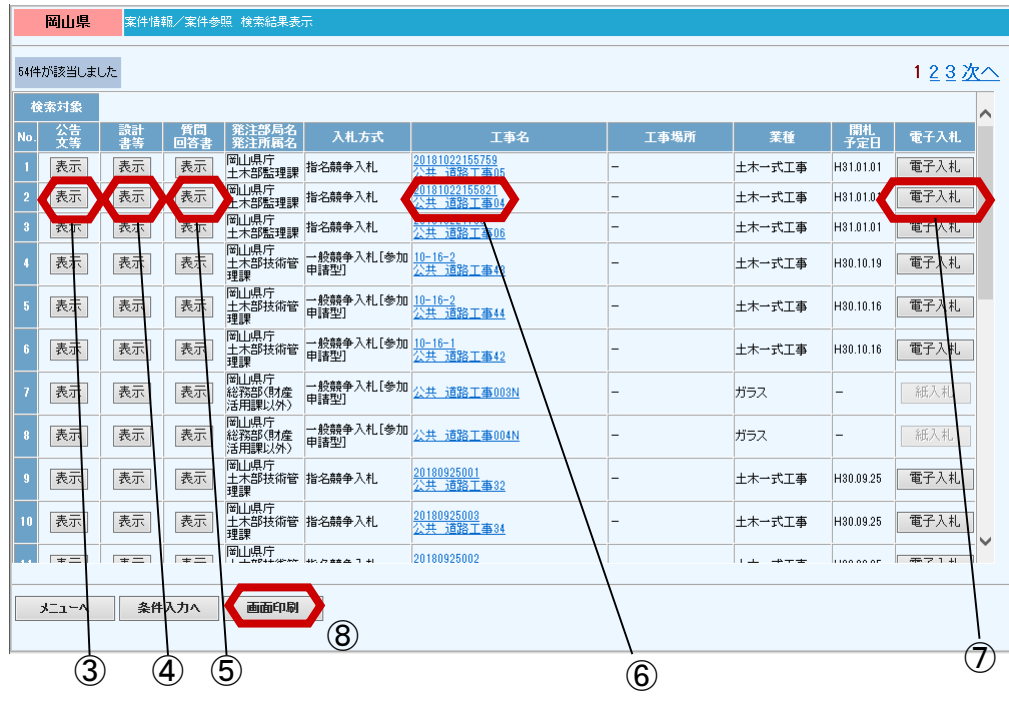

③公告文等ファイルダウンロード画面

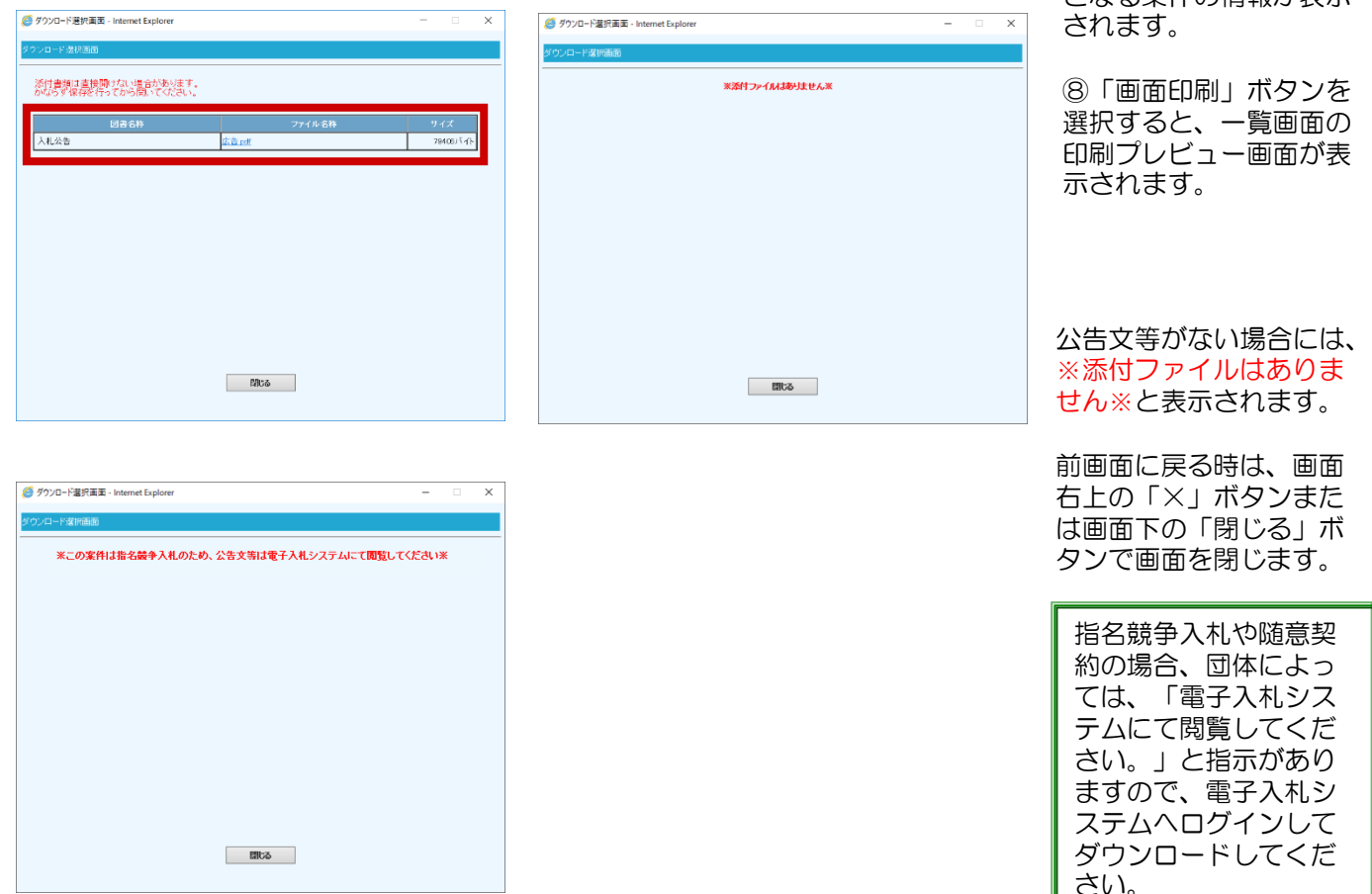

③"公告文等"欄の「表 示」ボタンを選択すると、 ダウンロードファイル選 択画面が表示されます。

④"設計書等"欄の「表 示」ボタンを選択すると、 ダウンロード認証画面が 表示されます。

⑤"質問回答書"欄の 「表示」ボタンを選択す ると、ダウンロードファ イル選択画面が表示され ます。

⑥"工事名"欄のリンク をクリックすると、当該 案件の詳細表示画面を確 認することができます。

⑦「電子入札」ボタンを 選択すると、電子入札シ ステムが起動して、対象 となる案件の情報が表示

④設計書等ファイルダウンロード画面

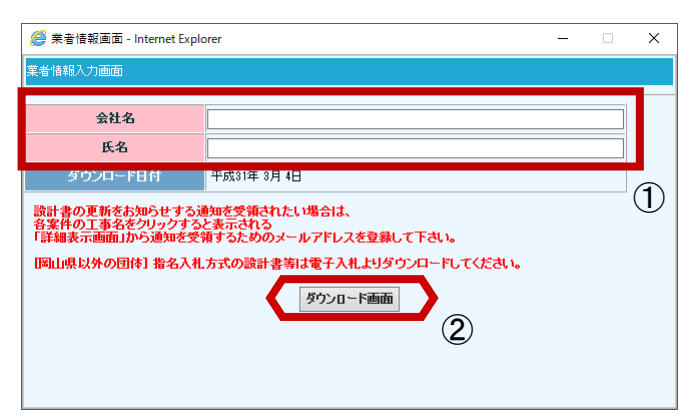

案件情報入力画面が表示 されます。

①会社名、氏名を入力し ます。 ②推奨環境のブラウザの 場合、「ダウンロード画 面」ボタンを選択すると、 添付したファイルの内容 を確認することができま す。

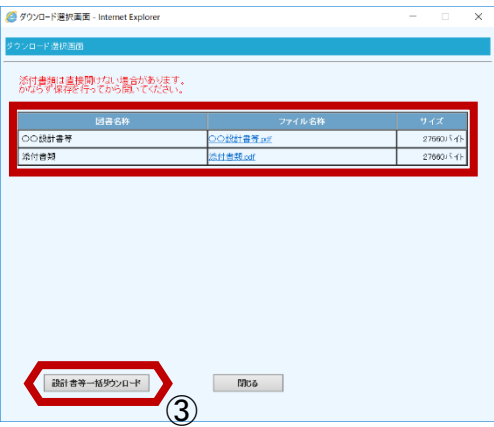

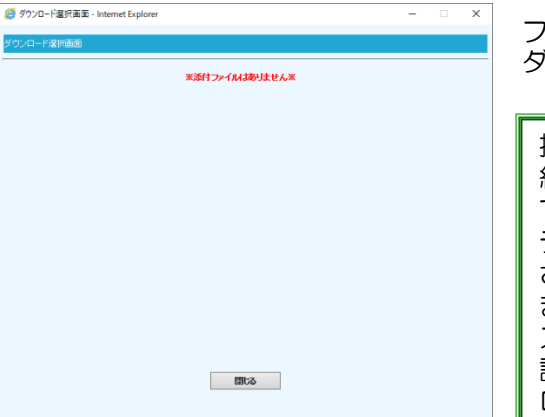

ファイル名をクリックし、 ダウンロードを行います。

指名競争入札や随意契 約の場合、団体によっ ては、「電子入札シス テムにて閲覧してくだ さい。」と指示があり ますので、電子入札シ ステムへログインして 設計図書等をダウン ロードしてください。

設計書等がない場合には、 ※添付ファイルはありま せん※と表示されます。

前画面に戻る時は、画面 右上の「×」ボタンまた は画面下の「閉じる」ボ タンで画面を閉じます。

③「設計書等一括ダウン ロード」ボタンを選択す ると、全てのファイルが ダウンロードされます

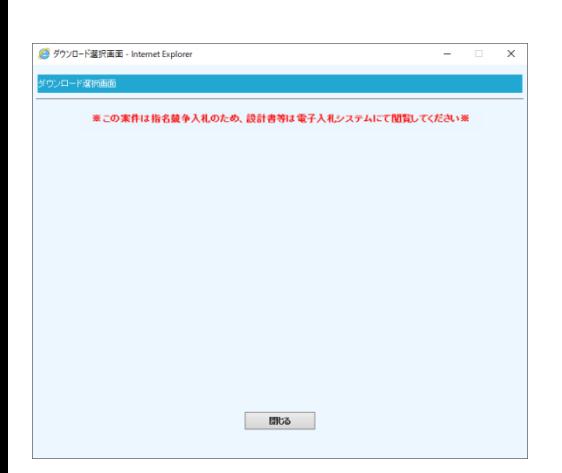

### ⑤質問回答書ファイルダウンロード画面

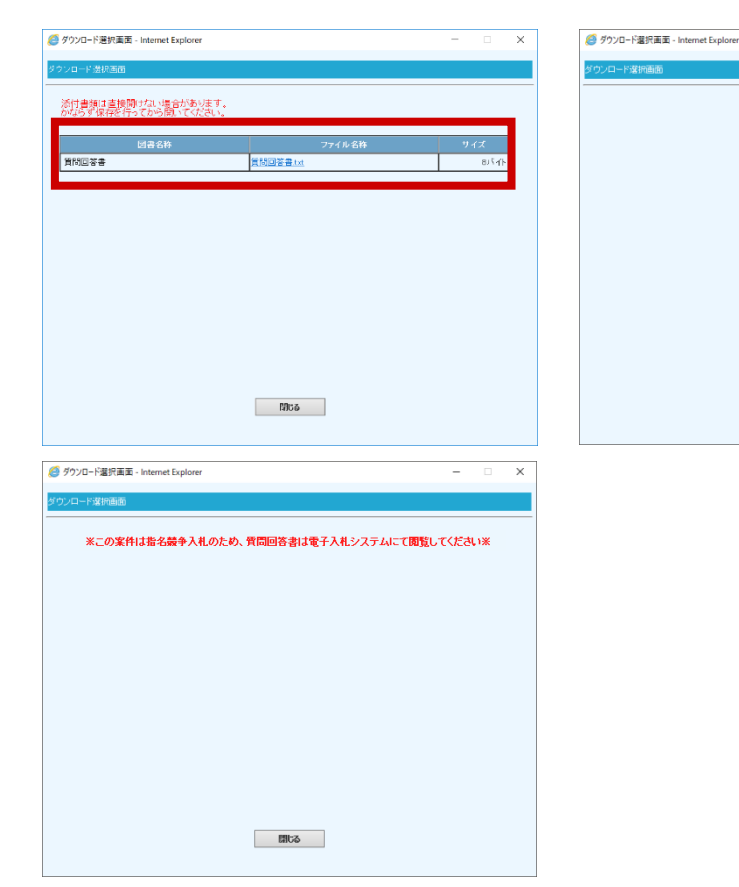

### ⑥案件の詳細表示画面

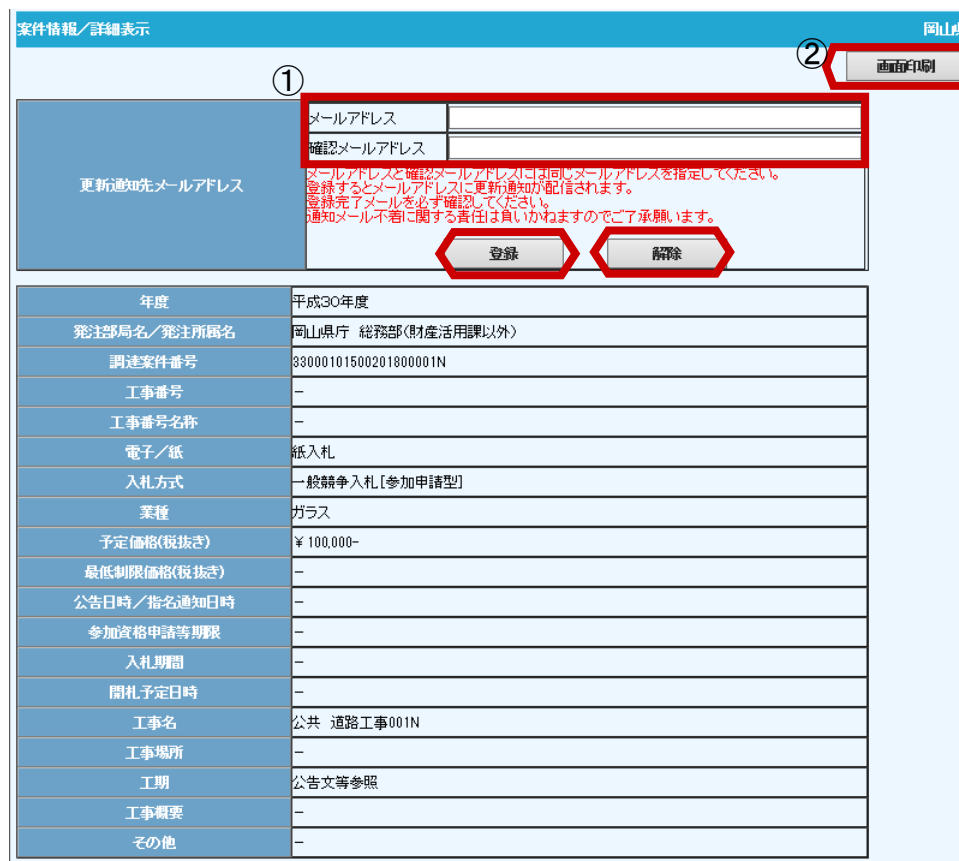

質問回答書がない場合に は、※添付ファイルはあ りません※と表示されま す。

※添付ファイルはありません※

前画面に戻る時は、画面 右上の「×」ボタンまた は画面下の「閉じる」ボ タンで画面を閉じます。

指名競争入札や随意契 約の場合、団体によっ ては、「電子入札シス テムにて閲覧してくだ さい。」と指示があり ますので、電子入札シ ステムへログインして ダウンロードしてくだ さい。

前ページ上画面で⑥"工 事名"欄のリンクをク リックすると、当該案件 の詳細表示画面が表示さ れます。

前画面に戻る時は、画面 右上の「×」ボタンで画 面を閉じます。

①案件情報の更新通知を 希望される場合はメール アドレスを入力後、「登 録」ボタンを選択します。 ※既に登録済み解除する 場合は「解除」ボタンを選 択します。

発注者から届くメール例 は次ページをご参照くだ さい。

②一覧画面または詳細子 画面の「画面印刷」ボタ ンを選択すると、印刷プ レビュー画面が表示され

ます。

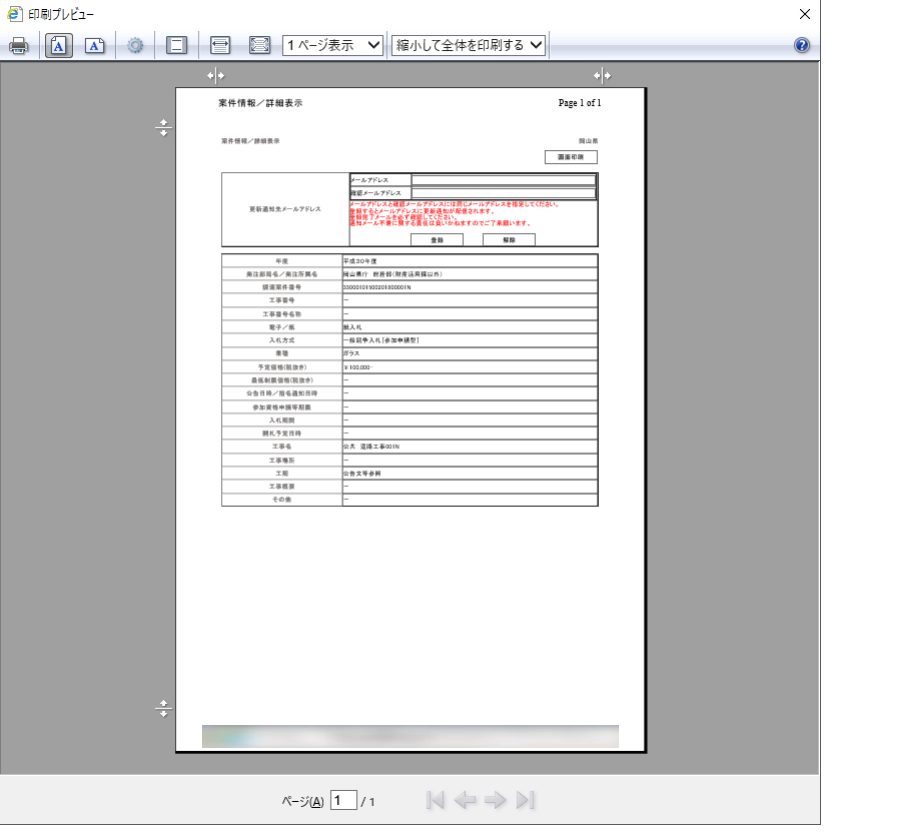

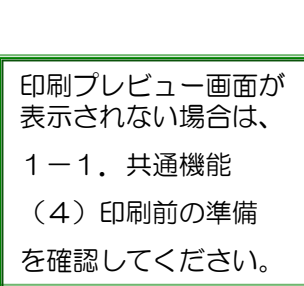

前画面に戻る時は、画面 右上の「×」ボタンで画 面を閉じます。

なお、印刷プレビュー画 面での印刷設定操作は次 ページに掲載しています。

### 案件情報更新時の通知メール内容

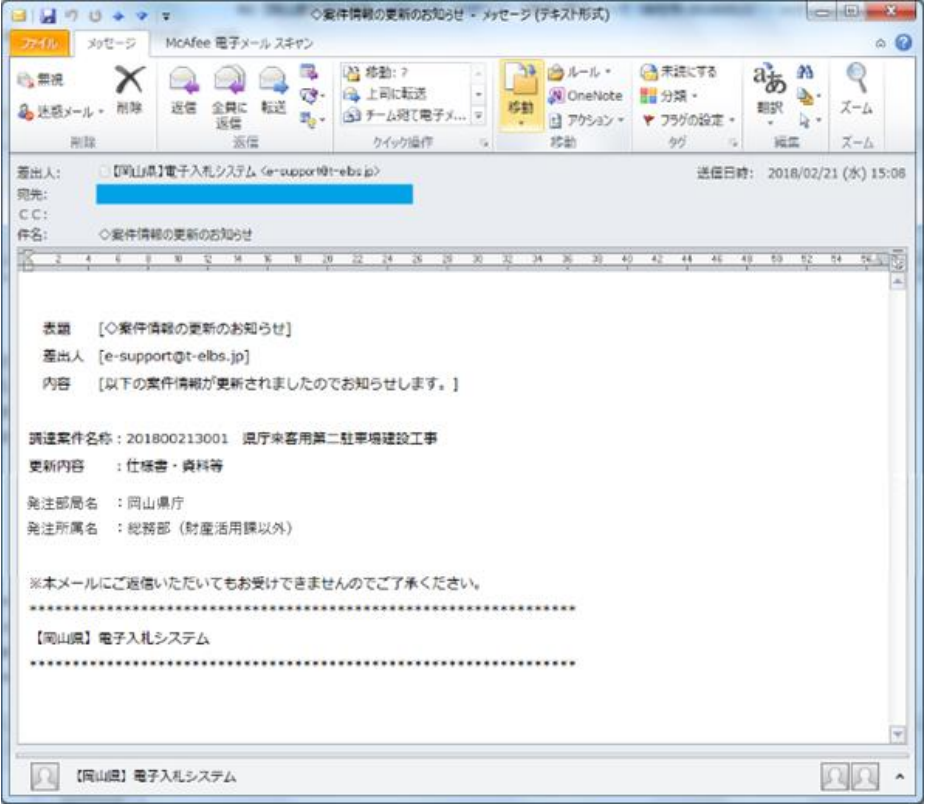

⑦「電子入札」ボタンを選択し、電子入札システム起動画面

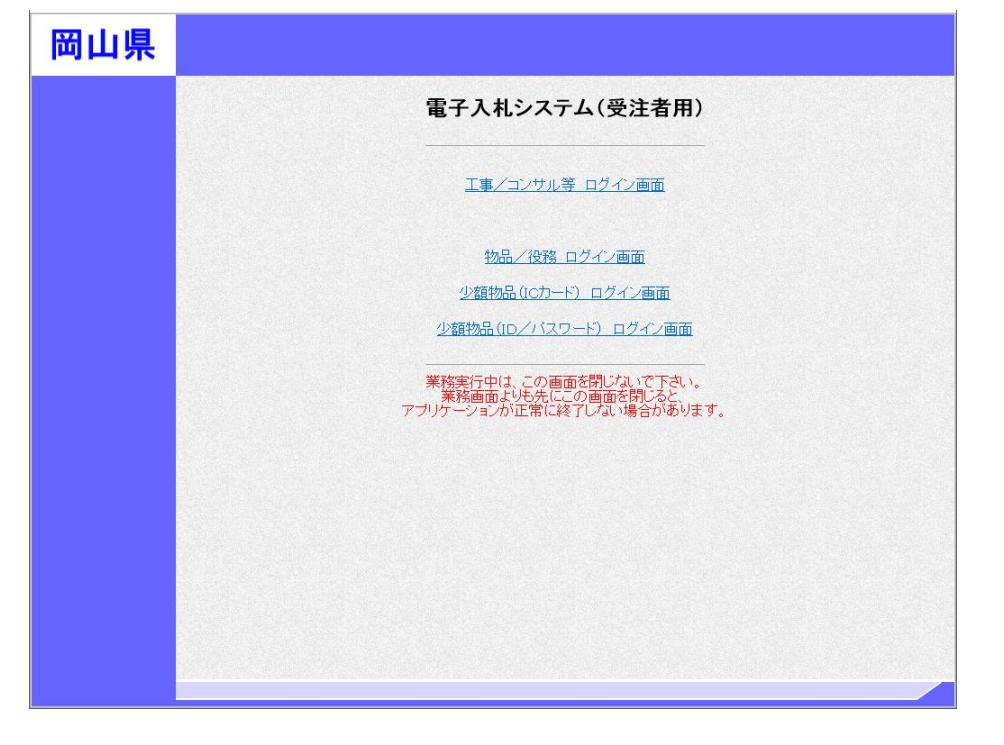

電子入札システムが起動し ます。

・調達案件が工事・コンサ ルの場合、"工事/コンサル ログイン画面"を選択してく ださい。

・調達案件が物品/役務の場 合、"物品/役務 ログイン画 面 "を選択してください。

・調達案件が少額物品でIC カード使用の場合、"少額物 品 (ICカード) ログイン画 面"を選択してください。

・調達案件が少額物品でIC カードを使用せずユーザID とパスワードを使用する場 合、"少額物品(ICカード) ログイン画面"を選択してく ださい。

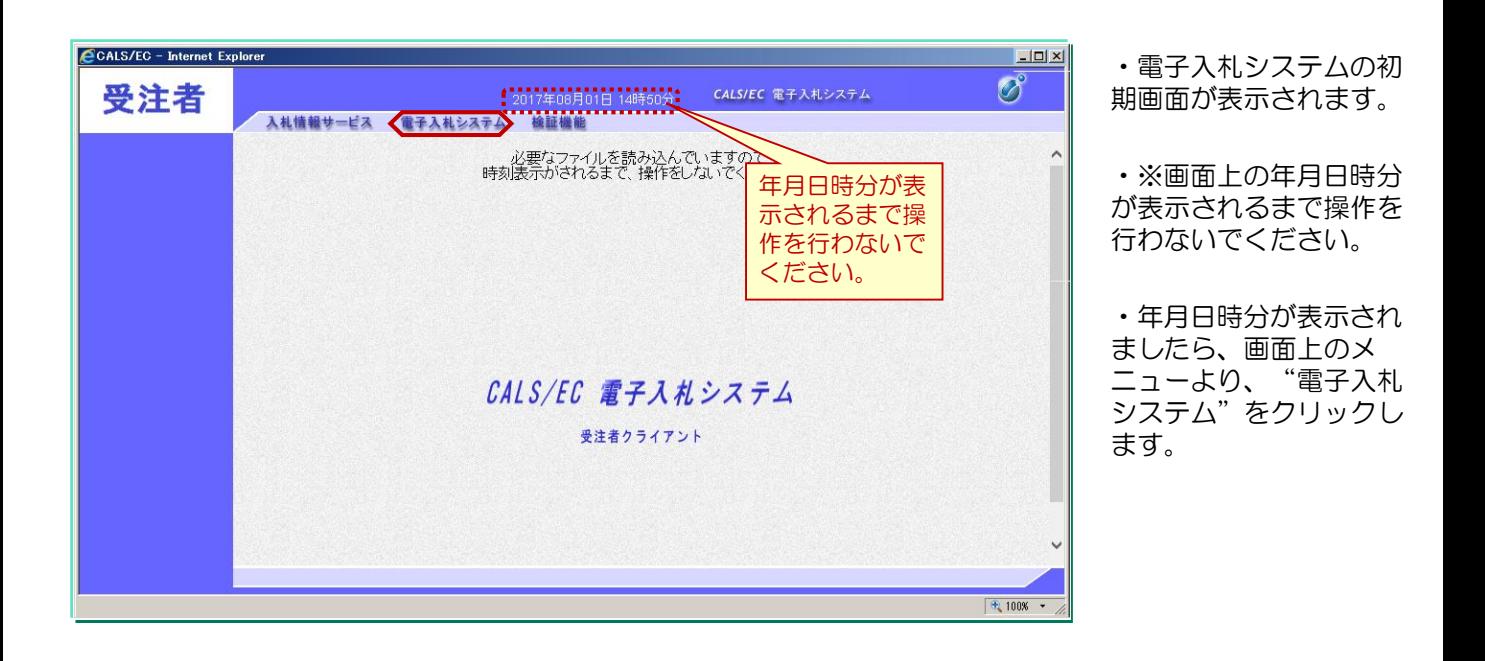

### 2-2案件情報

ICカードを使用する場合

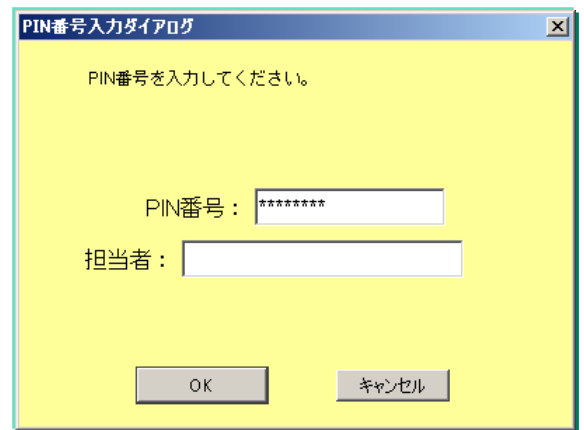

ICカードを使用せずユーザーID パスワードを使用する場合

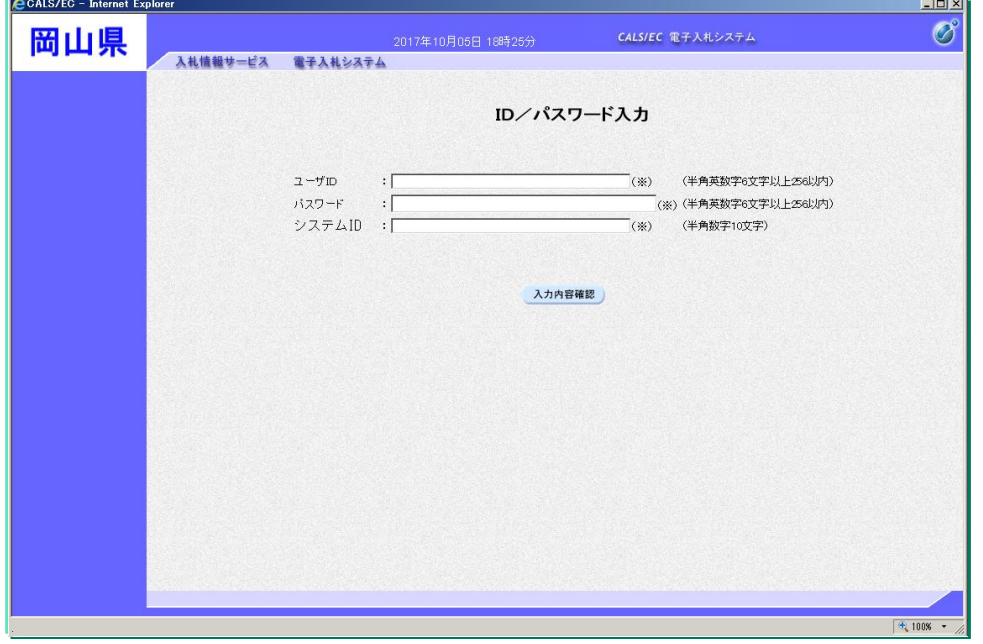

調達案件一覧の表示

調達案件が工事・コンサルの場合

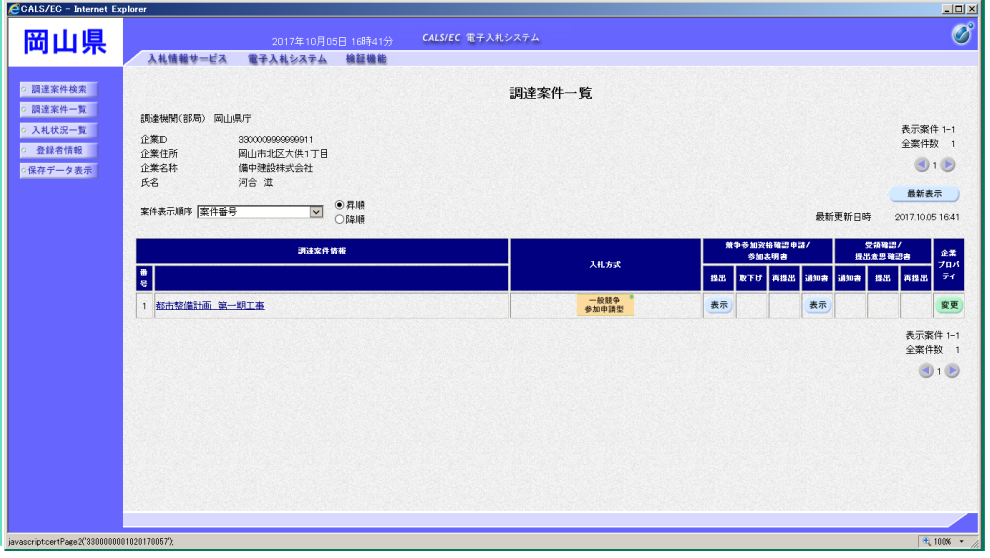

PIN番号入力ダイアロ グが表示されます。

ICカードがカードリー ダに挿入されていること を確認します。

PIN番号を入力し【O K】ボタンをクリックし ます。

※担当者名は省略可能で す。

•少額物品の簡易認証利 用者申請により発行され たユーザーID、パスワー ドを入力します。

•パスワードを変更して いる場合は、変更後のパ スワードを指定してくだ さい。

•システムIDはポータル サイトのシステムID検索 で確認が可能です。

•【入力内容確認】ボタ ンをクリックします。

•『調達案件一覧』画面 が表示されます。

•入札情報公開システム 側で指定した調達案件の みが表示されます。

•以降の操作は 電子入 札システムの操作マニュ アルを参照願います。

#### 調達案件が物品/役務の場合

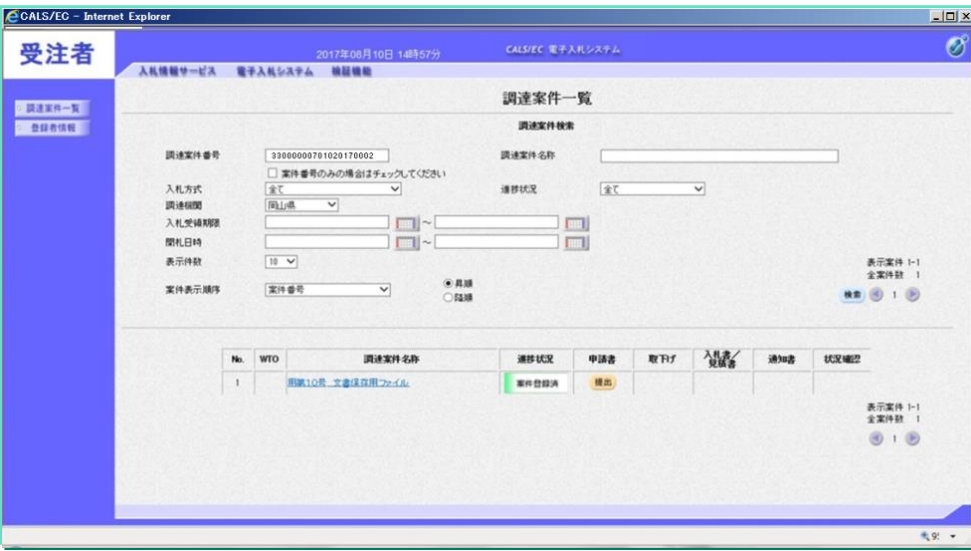

#### 調達案件が少額物品の場合

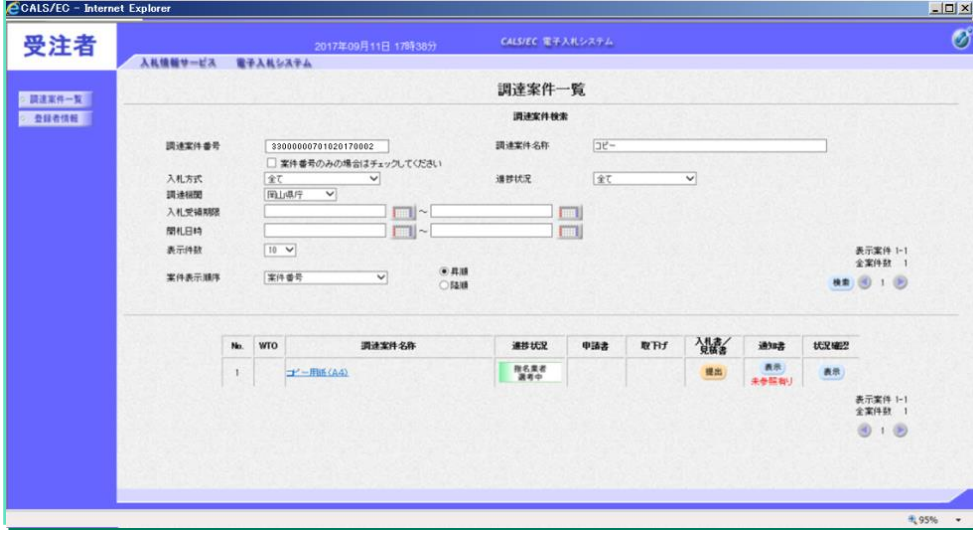

•『調達案件一覧』画面 が表示されます。

•入札情報公開システム 側で指定した調達案件の みが表示されます。

•以降の操作は 電子入 札システムの操作マニュ アルを参照願います。

•『調達案件一覧』画面 が表示されます。

•入札情報公開システム 側で指定した調達案件の みが表示されます。

•以降の操作は 電子入 札システムの操作マニュ アルを参照願います。

⑧案件情報/案件参照 検索結果表示一覧 印刷プレビュー画面

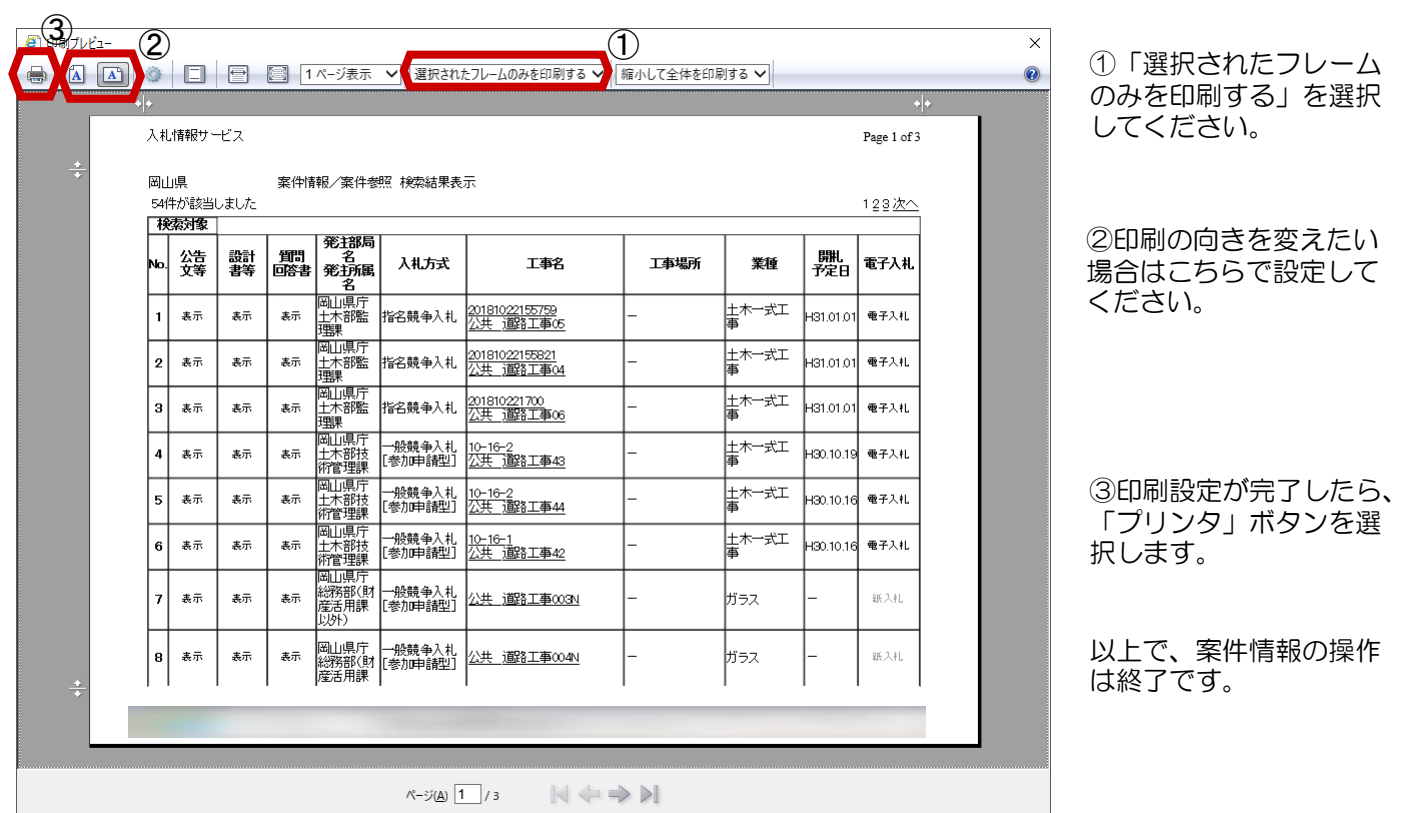

# $2 - 3$ 入札結果

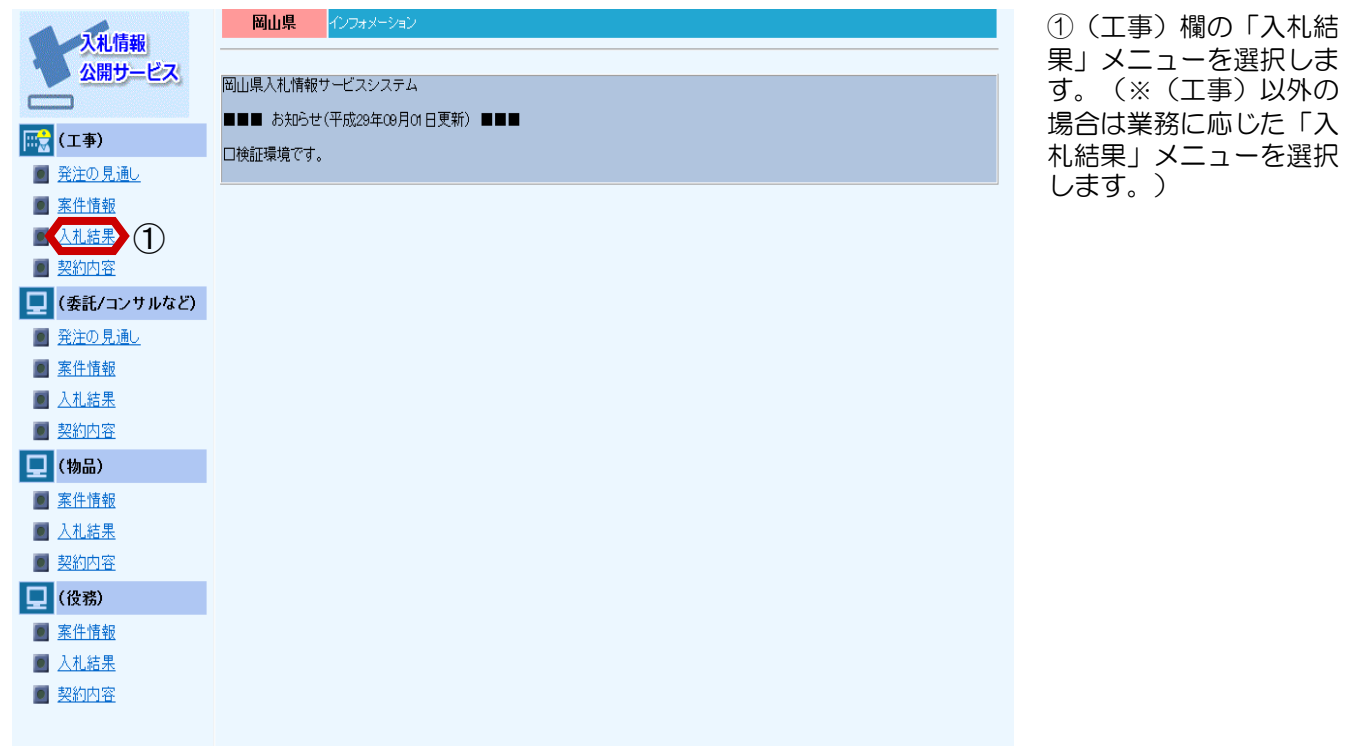

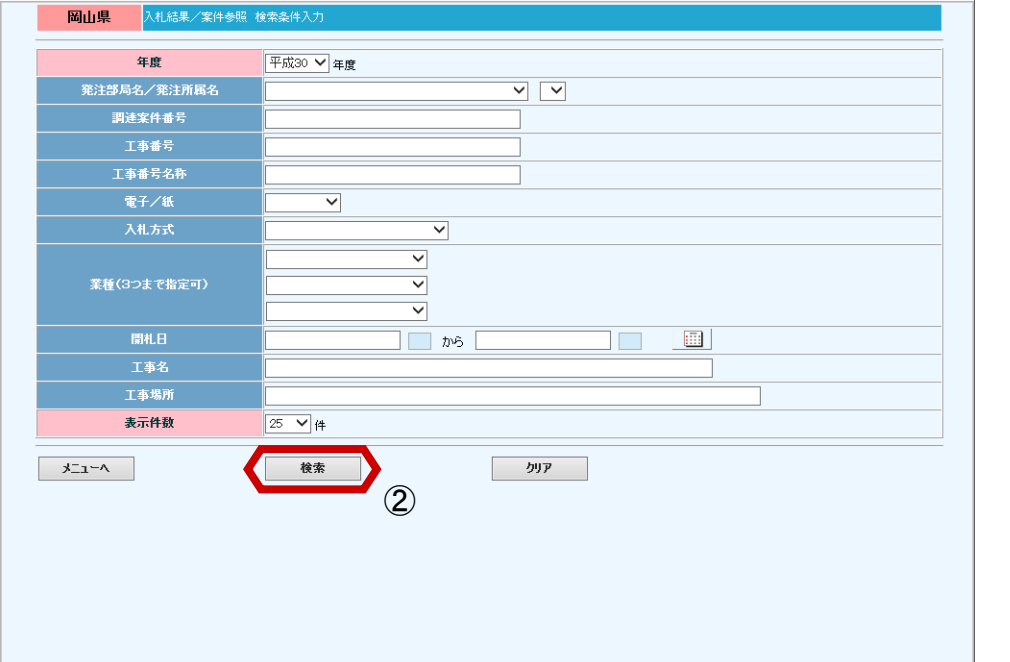

②必要に応じて検索条件 を指定し、「検索」ボタ ンを選択します。

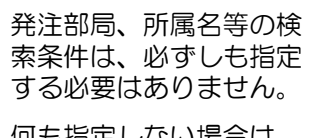

何も指定しない場合は、 全ての所属の情報が検索 されます。

## 入札情報公開システム

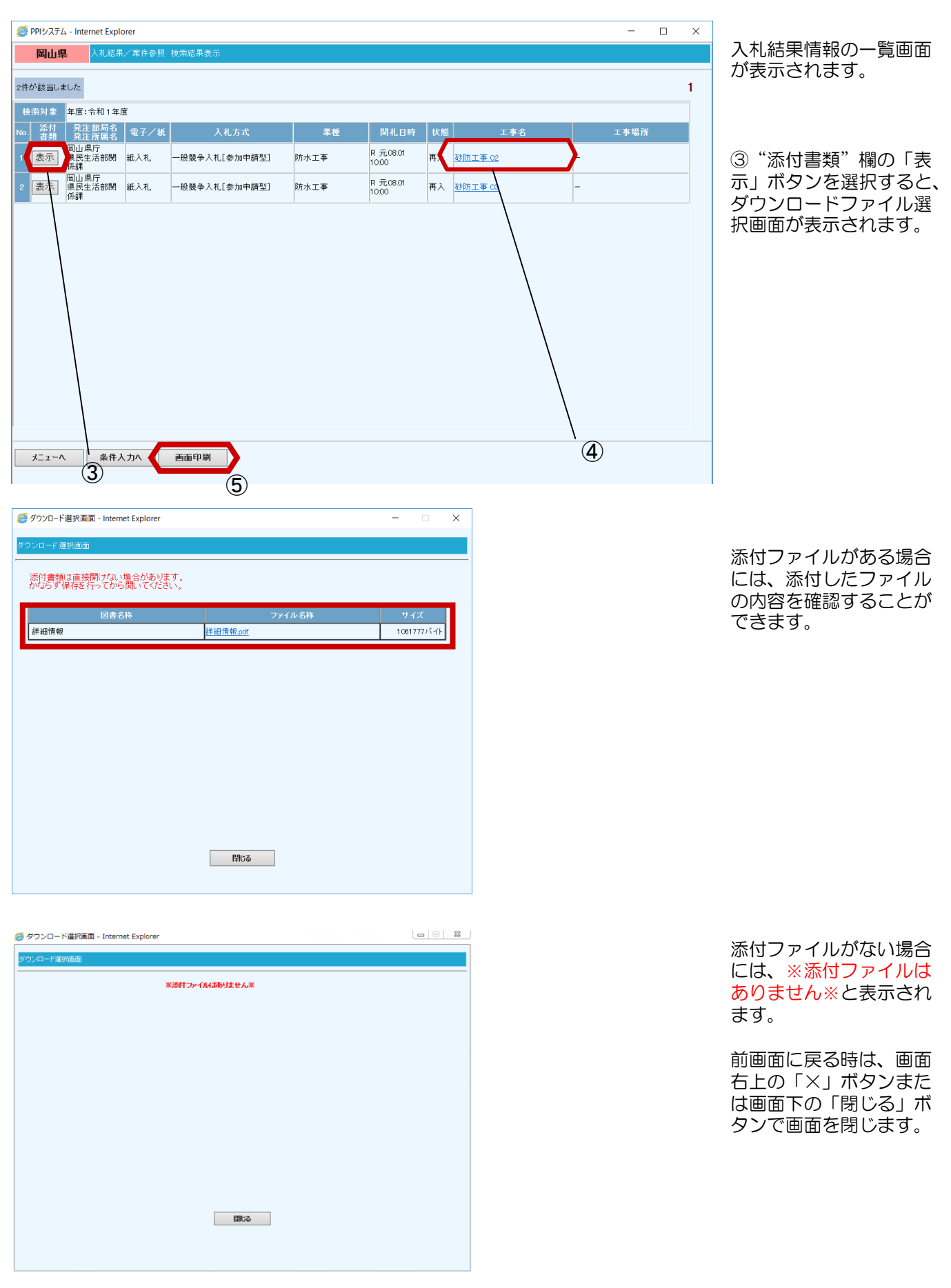

## 入札情報公開システム

## 2-3入札結果

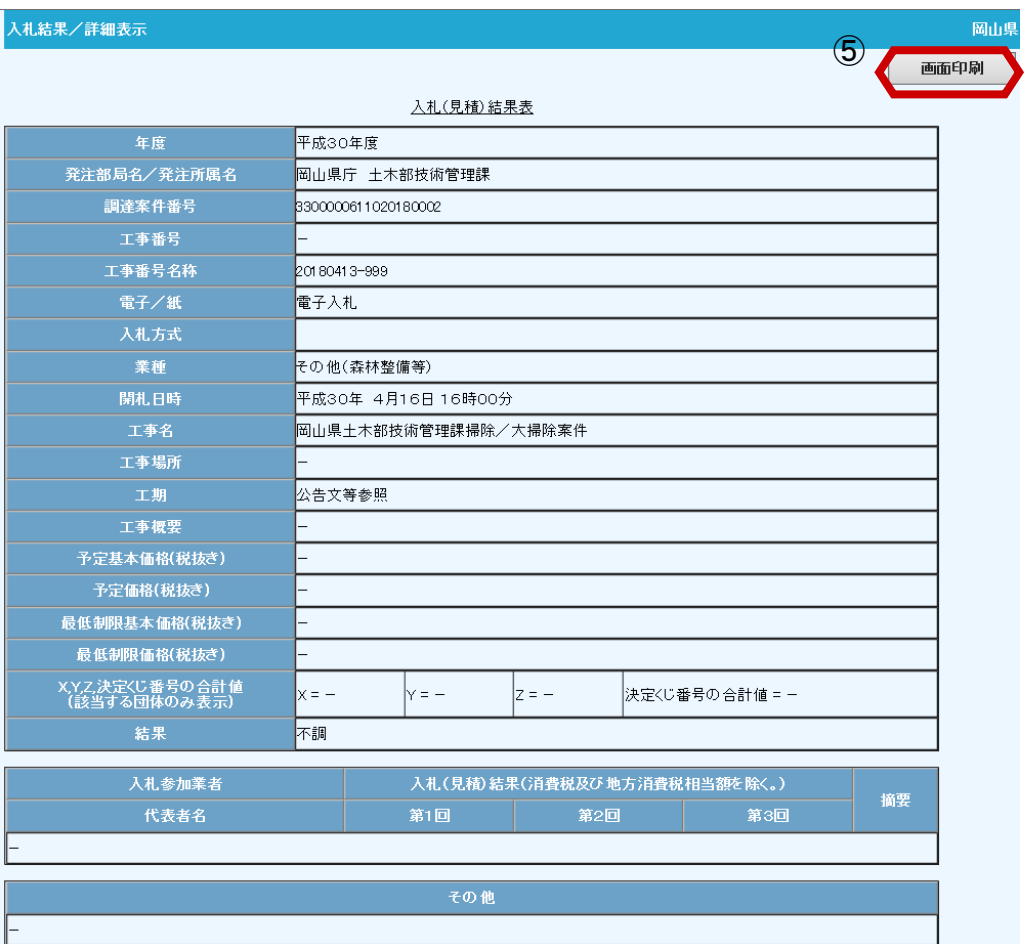

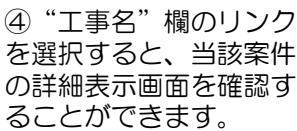

前画面に戻る時は、画面 右上の「×」ボタンで画 面を閉じます

⑤一覧画面または詳細子 画面の「画面印刷」ボタ ンを選択すると、印刷プ レビュー画面が表示され ます。

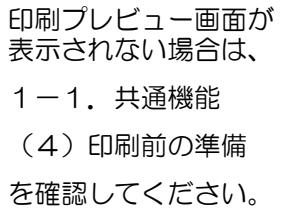

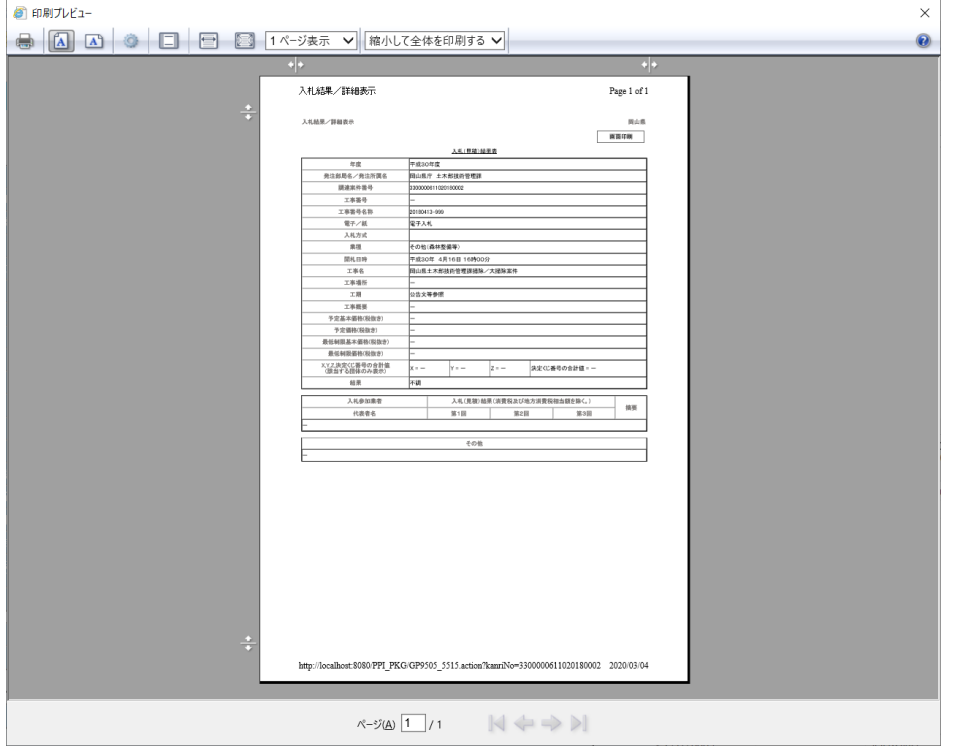

前画面に戻る時は、画面 右上の「×」ボタンで画 面を閉じます。

なお、印刷プレビュー画 面での印刷設定操作は次 ページに掲載しています。

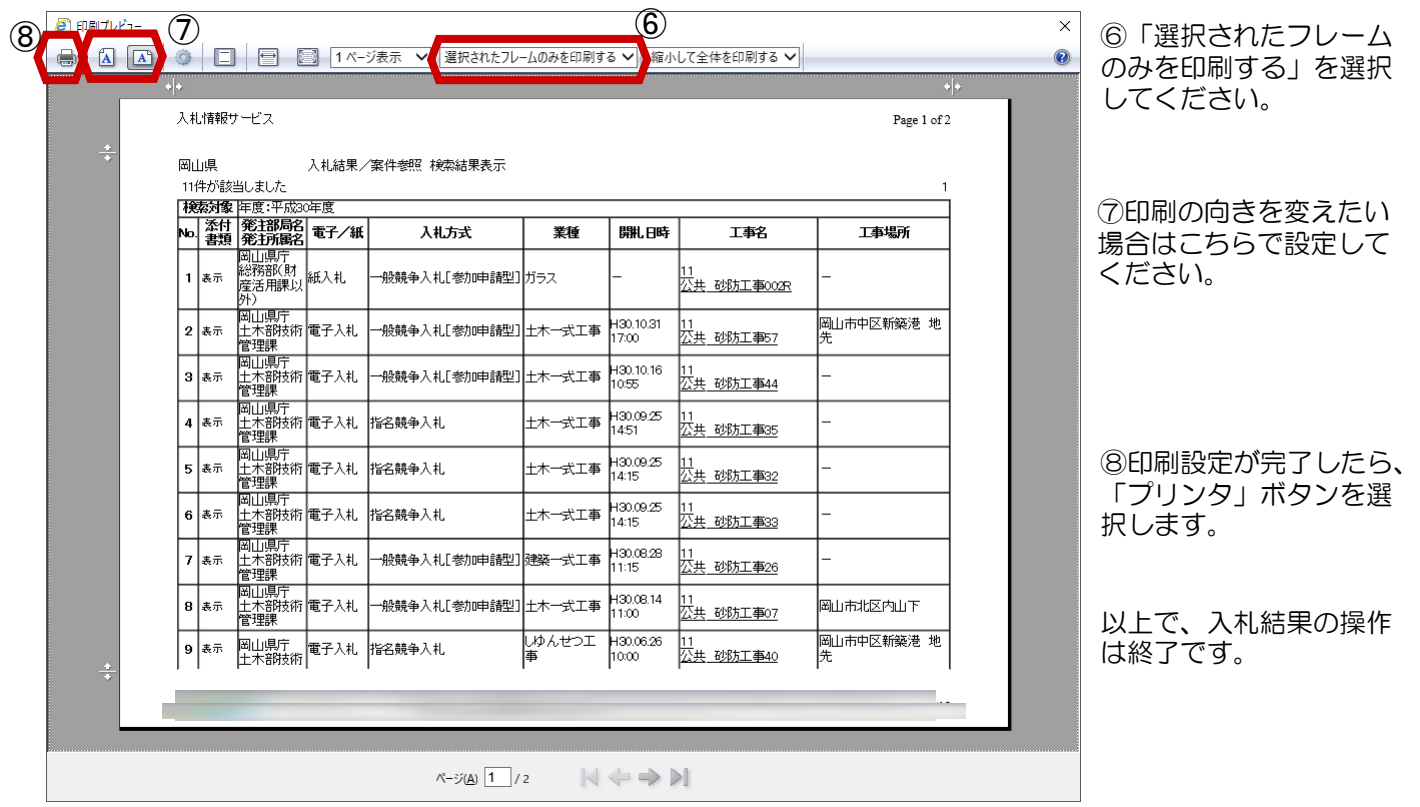

# 2-4契約内容

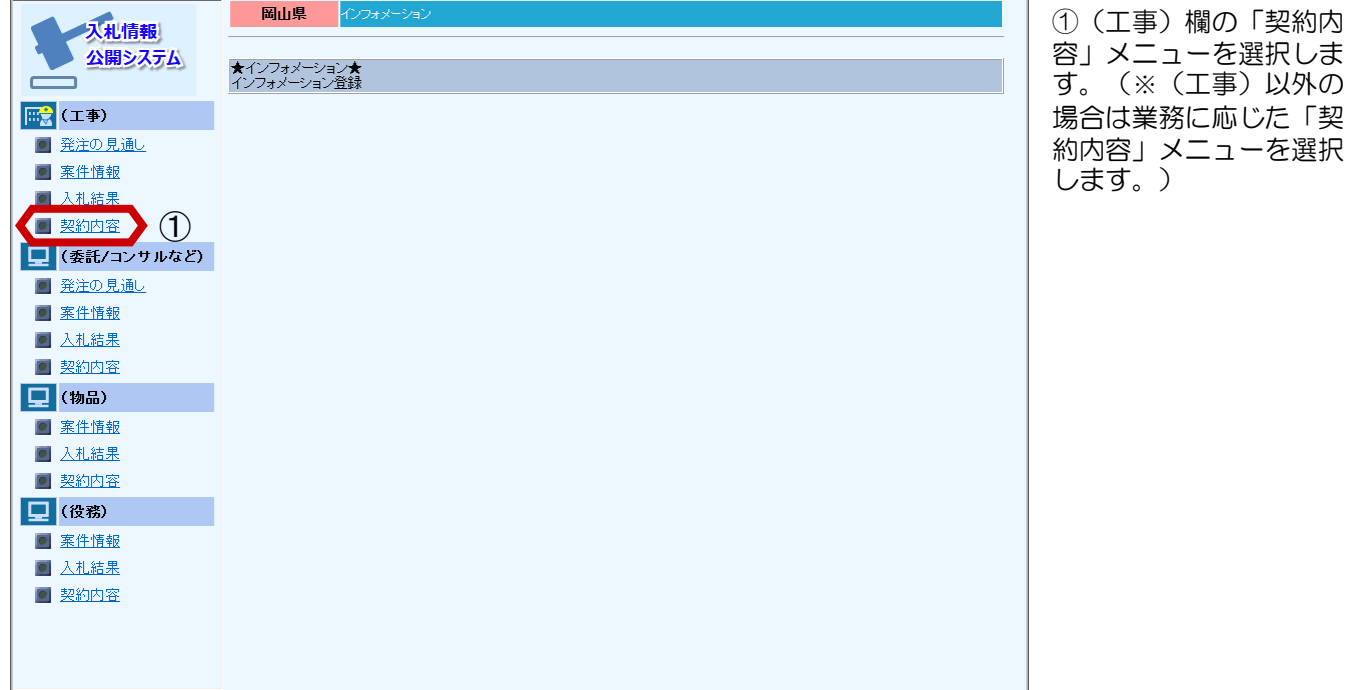

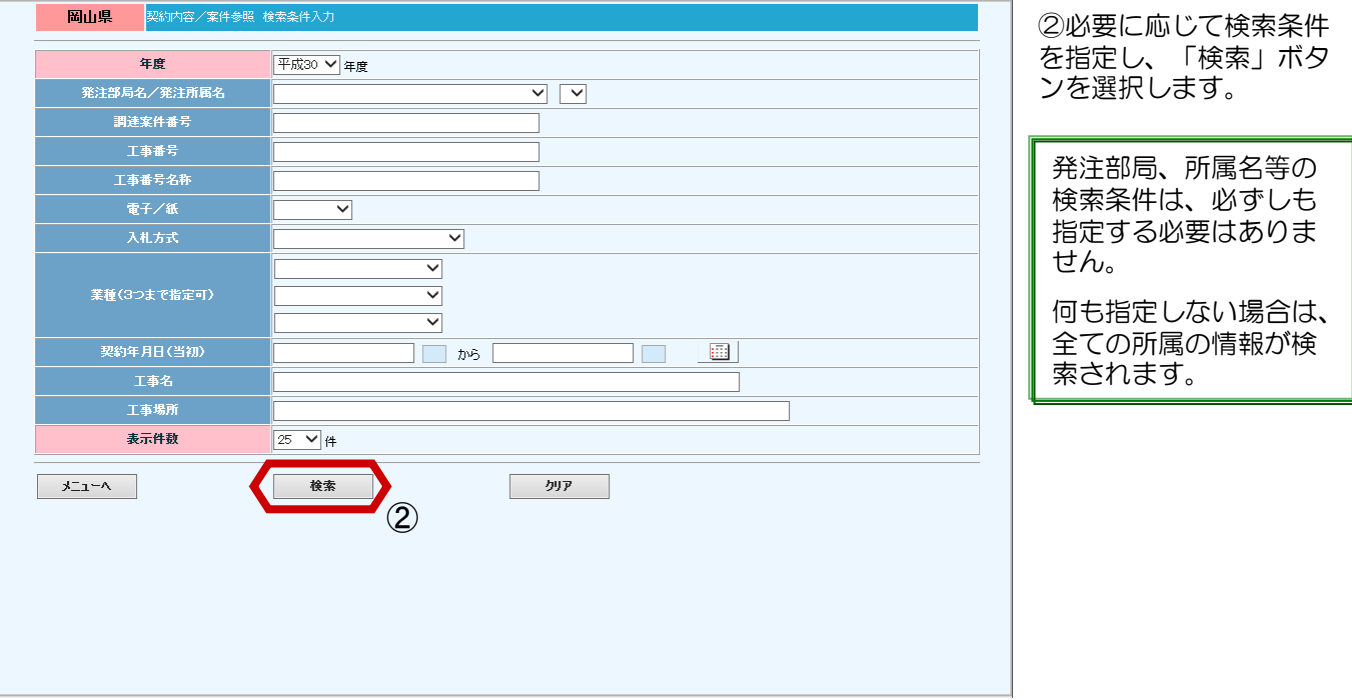

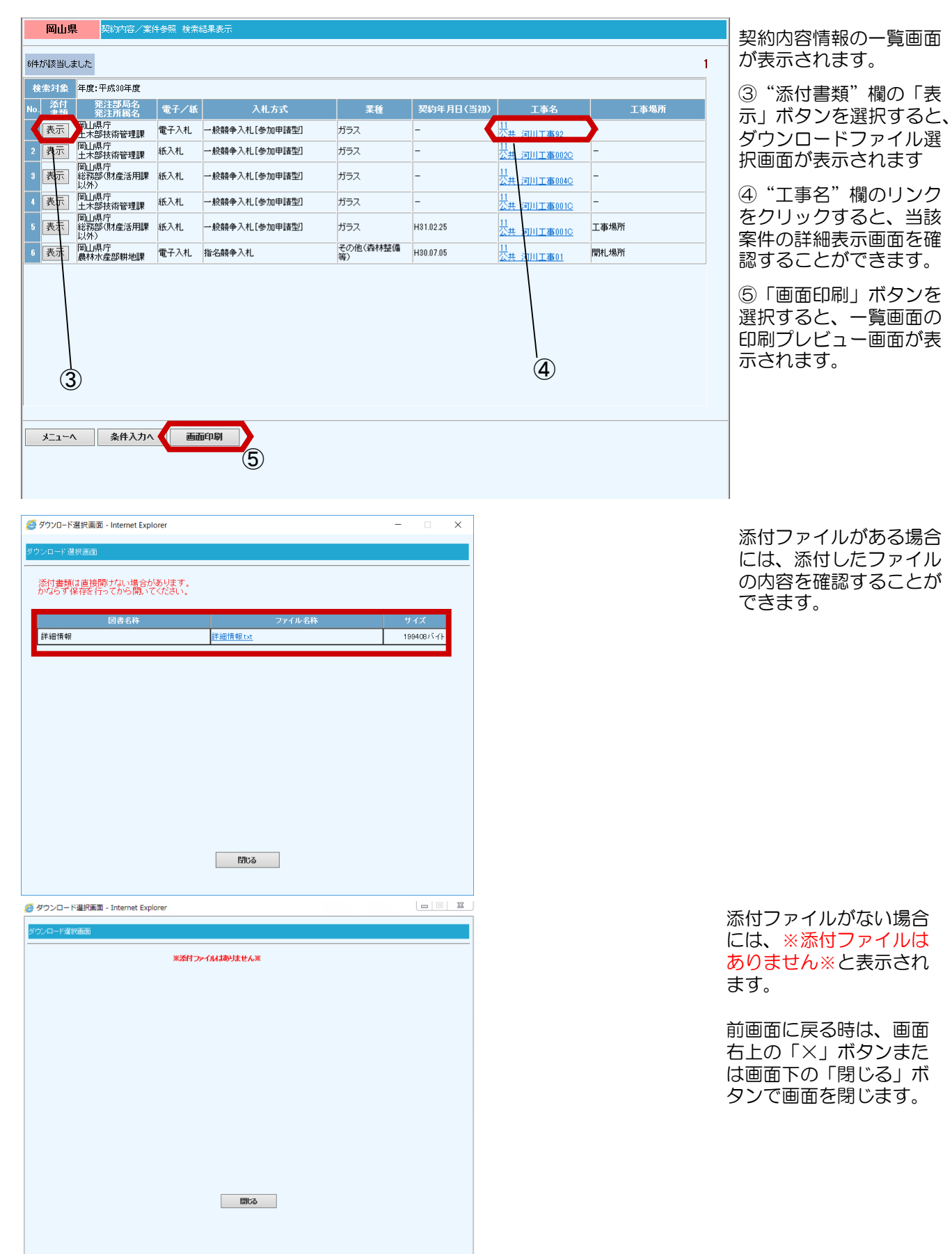

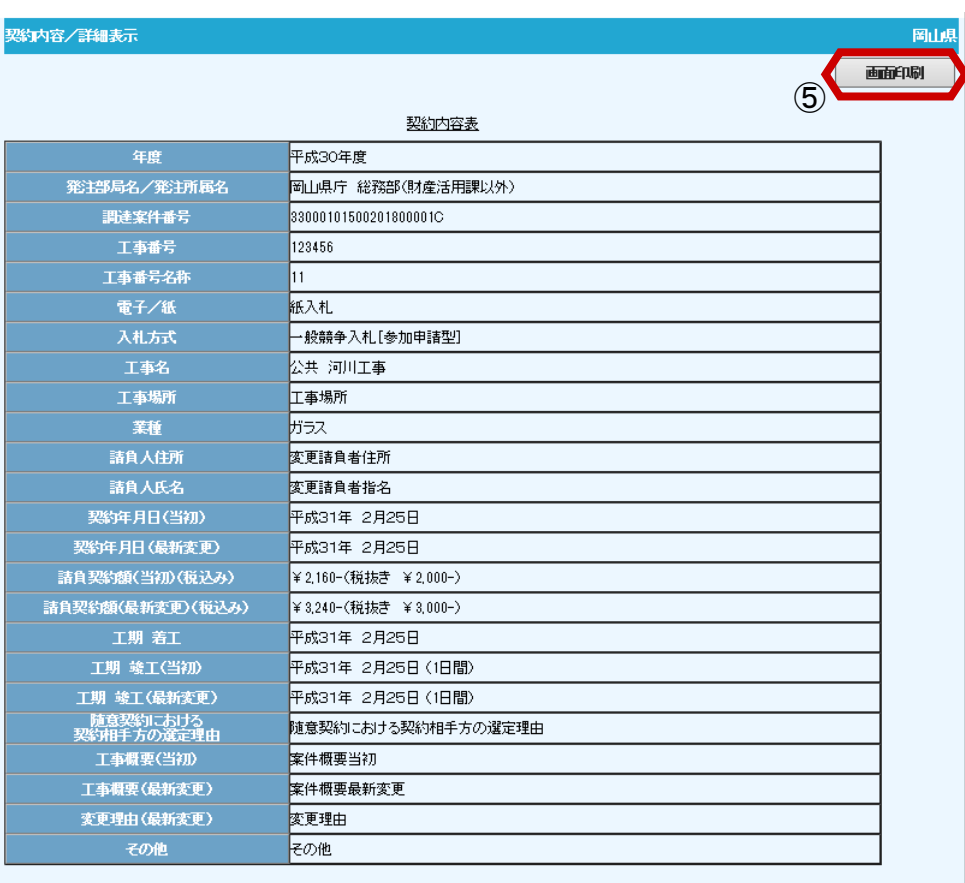

④"工事名"欄のリンク を選択すると、当該案件 の詳細表示画面を確認す ることができます。

前画面に戻る時は、画面 右上の「×」ボタンで画 面を閉じます

⑤一覧画面または詳細子 画面の「画面印刷」ボタ ンを選択すると、印刷プ レビュー画面が表示され ます。

印刷プレビュー画面が 表示されない場合は、 1-1.共通機能 (4)印刷前の準備 を確認してください。

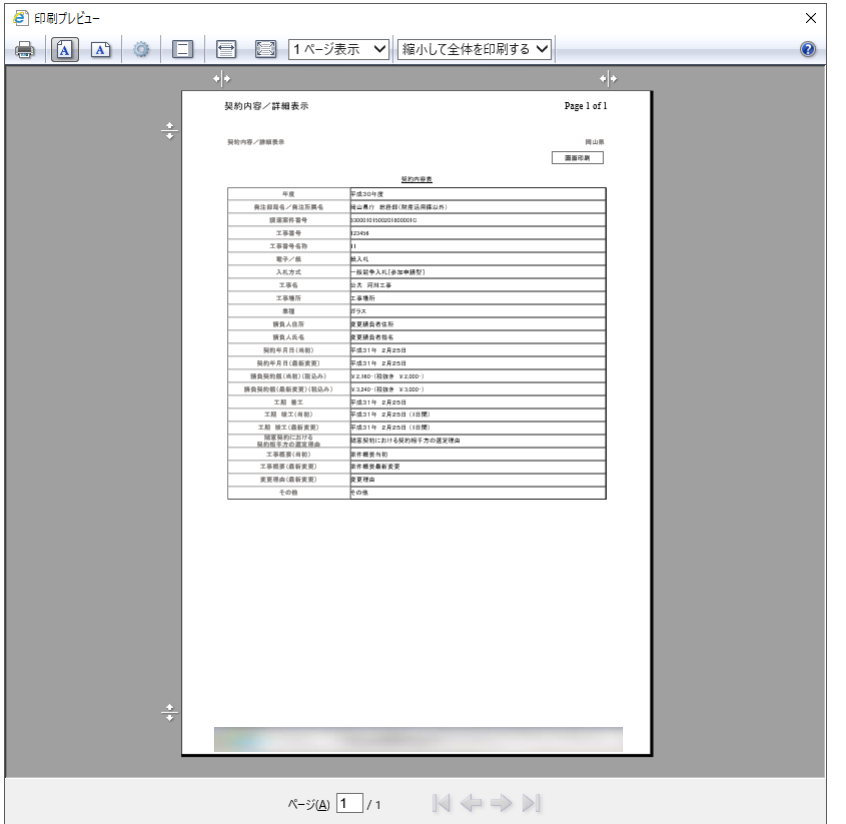

前画面に戻る時は、画面 右上の「×」ボタンで画 面を閉じます。

なお、印刷プレビュー画 面での印刷設定操作は次 ページに掲載しています。

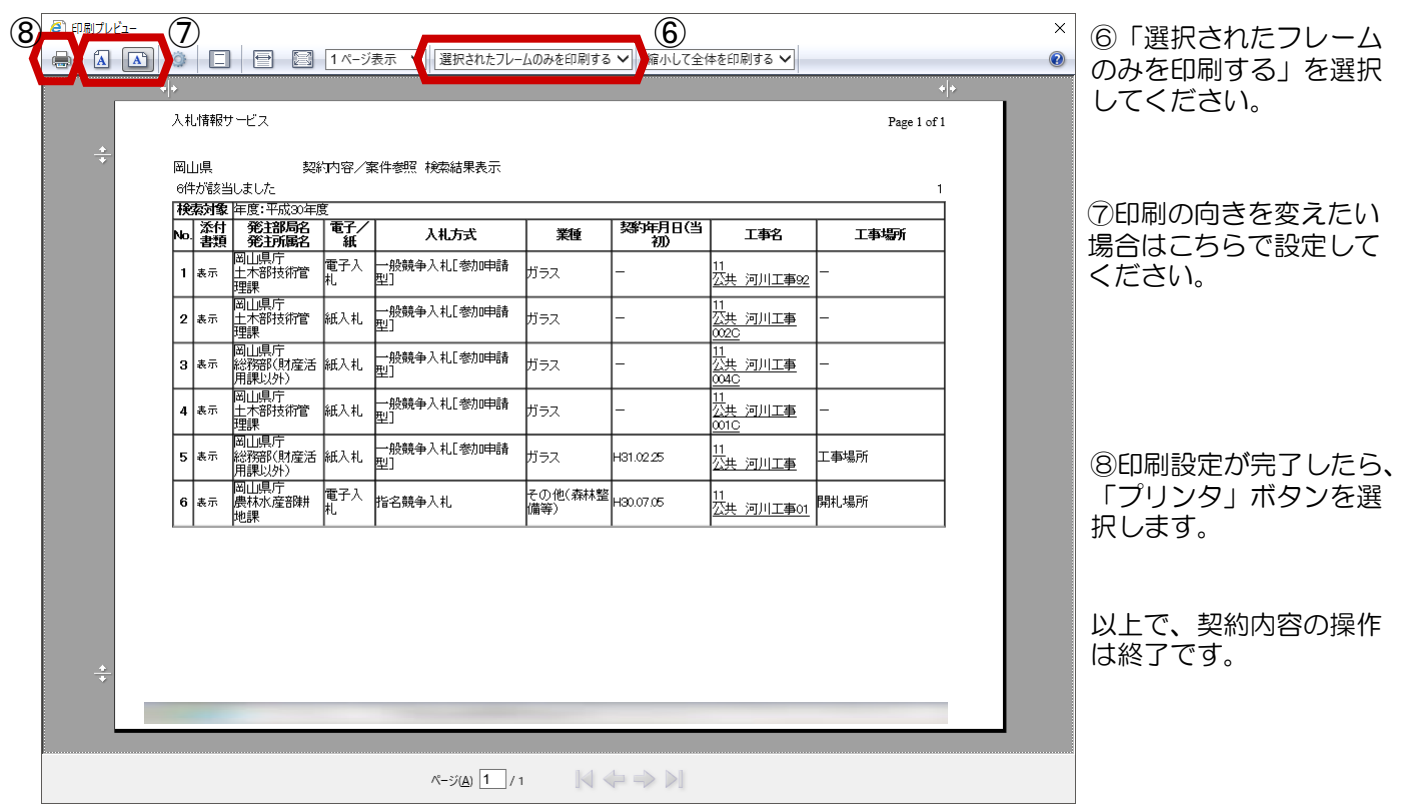